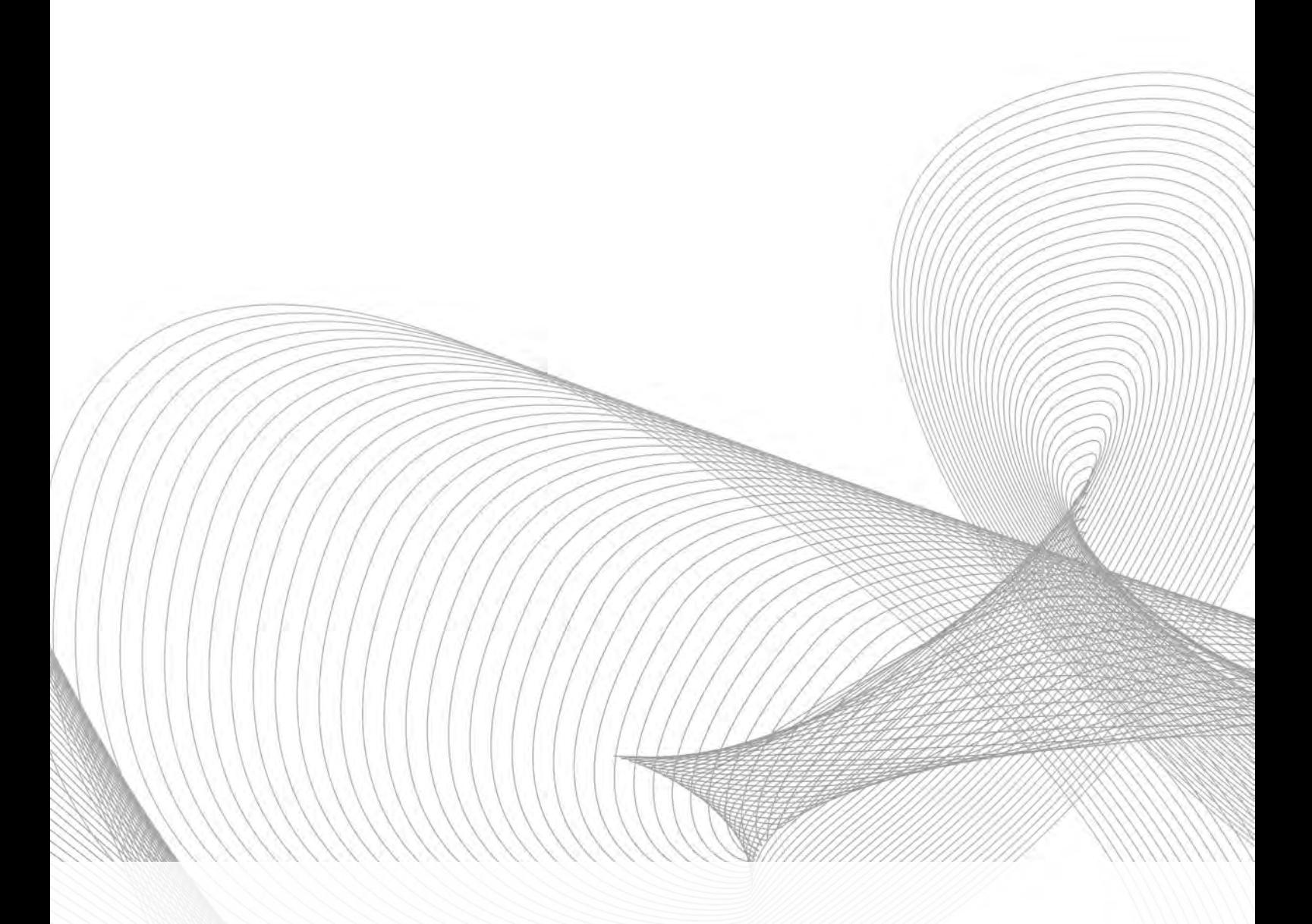

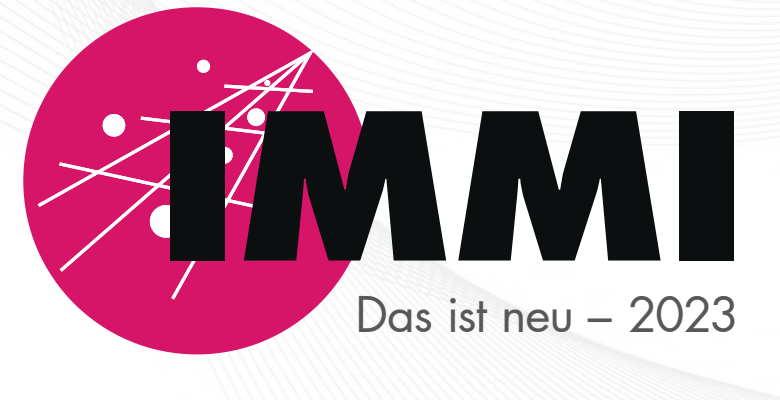

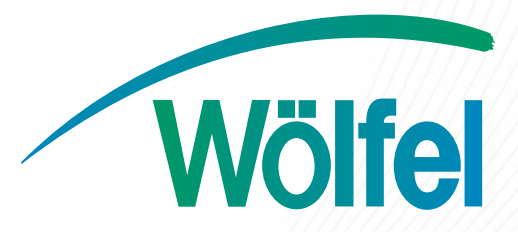

Das ist neu in IMMI 2023

Stand: 7. Juli 2023

## Inhaltsverzeichnis

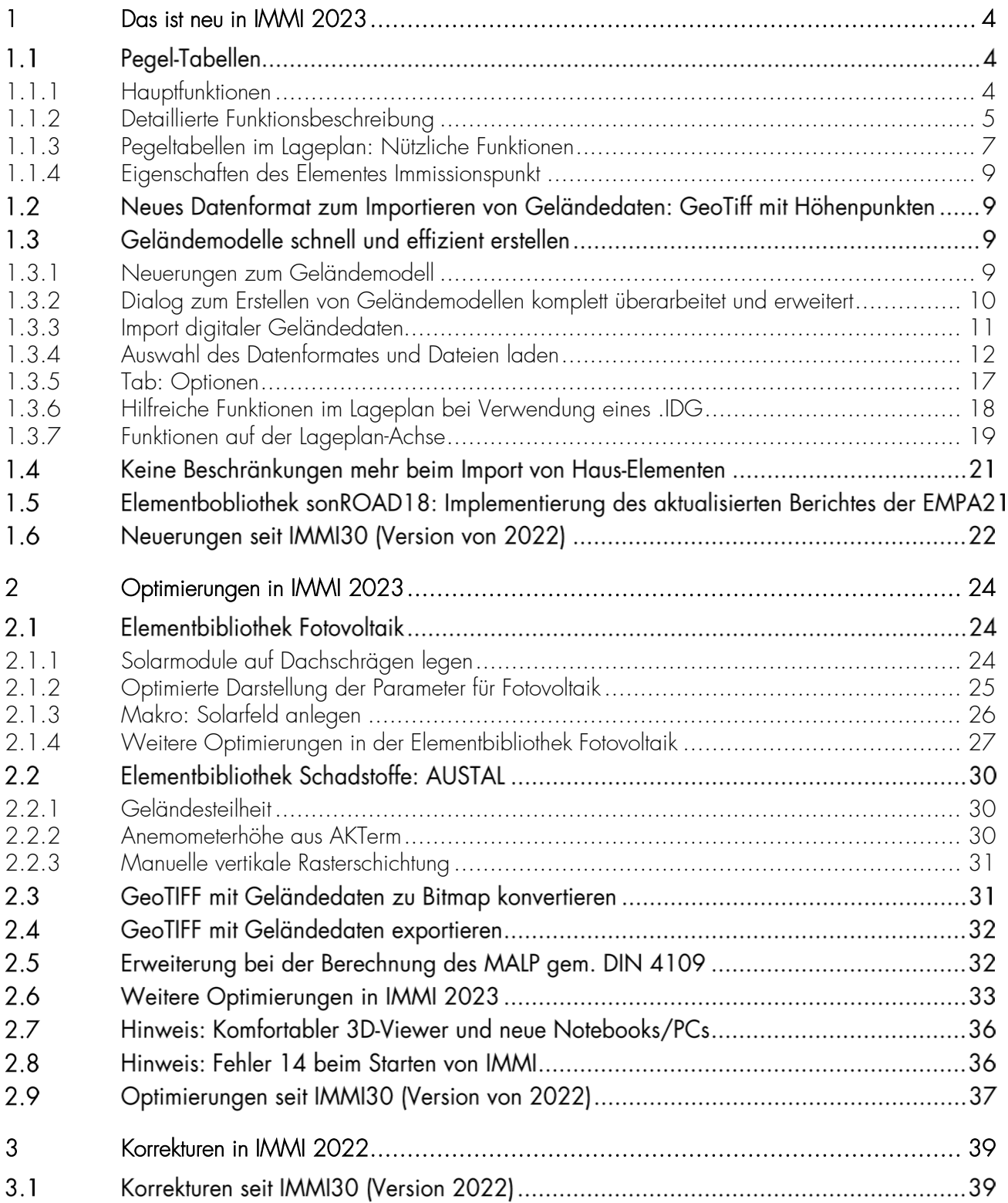

### Vorbemerkung

Die Version 2023 von IMMI ist mit großer Sorgfalt erstellt und getestet worden.

Sie erfüllt die offiziellen Testaufgaben nach RLS-90, RLS-19, Schall03, RVS 04.02.11, ÖAL 28, ISO TR 17534-3 und -4, Richtlinie (EU) 2015/996 (BUB, BUF und BEB) und DELEGIERTE RICHTLINIE (EU) 2021/1226, und anderen Regelwerken.

Die Software ist vom A-QNS, Verband zur Förderung der Qualitätssicherung von Software zur Lärmberechnung e.V., von einem unabhängigen Prüfer erfolgreich qualitätsgesichert und zertifiziert worden. Ausführliche Information zum Verband unter [https://a-qns.de/.](https://a-qns.de/)

Trotzdem ist auf Folgendes hinzuweisen: Regelwerke, wie die oben genannten, sind nie so streng formuliert, dass kein Spielraum für Interpretationen bleibt.

Die Weiterentwicklung eines Programms wie IMMI kann nicht stattfinden, ohne dass sich im Rahmen dieses Spielraums in bestimmten Situationen und Kombinationen von Parametern Rechenergebnisse ändern können.

Deshalb empfehlen wir, dem Grundsatz zu folgen: Ein Projekt – eine Programmversion. Wir können nicht garantieren, dass bei einer späteren Neuberechnung des Projekts mit einer neueren Programmversion exakt die gleichen Rechenergebnisse reproduziert werden.

Deshalb gehört zur Archivierung eines Projekts auch die Archivierung der Programmversion von IMMI, mit der das Projekt berechnet worden ist.

# <span id="page-4-0"></span>1 Das ist neu in IMMI 2023

### $1\,1$ Pegel-Tabellen

Im Lageplan ist eine neue automatisierte Anzeige der Berechnungsergebnisse an Immissionspunkten implementiert worden. Die neuen *Pegeltabellen* können komfortabel alle Ergebnisschichten eines oder mehrere Immissionspunkte im Lageplan darstellen.

# <span id="page-4-1"></span>1.1.1 Hauptfunktionen

Die Neuerung umfasst in wesentlichen folgende Funktionen:

- Darstellung einer oder mehrerer Ergebnisschichten (z.B. Tag, Nacht, Abend, o.Ä.)
- Gruppierung von übereinanderliegenden Immissionspunkten (beispielsweise auf mehreren Etagen) zu einer gemeinsamen Tabelle
- Anzeige der z-Koordinaten oder der Geschoßnummer (z.B. EG, 1.OG) von übereinaderliegenden Immissionspunkten
- Beschriftung mittels Beurteilungszeitraum
- Anzeige der Richtwerte an den Immissionspunkten (falls diese vorhanden)
- Farbige Markierung der Pegelwerte abhängig vom Pegel oder vom Richtwert.
- Die Tabelle kann mit fester oder mit variabler Schriftgröße wie bei Elementen üblich dargestellt werden
- Weitere grafische Gestaltungsmöglichkeiten

Außerdem sind im lokalen Menü des Lageplans weitere Funktionalitäten ergänzt worden, die die Darstellung und Positionierung der Pegel-Tabellen erleichtern:

- Vergrößern bzw. Verkleinern der Tabellen
- Tabellen "auseinanderschieben" bzw. auf Standardposition schieben
- Grafischer und numerischer Export

Jedes einzelne Immissionspunkt-Element kann entscheiden, ob es in einer Pegeltabelle dargestellt werden möchte oder nicht. Dies kann unabhängig davon erfolgen, ob an diesem Immissionsort Ergebnisse vorliegen oder nicht. Durch das Abschalten der Darstellung an einigen IP's kann der Lageplan deutlich übersichtlicher gestaltet werden.

# Darstellungsmöglichkeiten im Lageplan

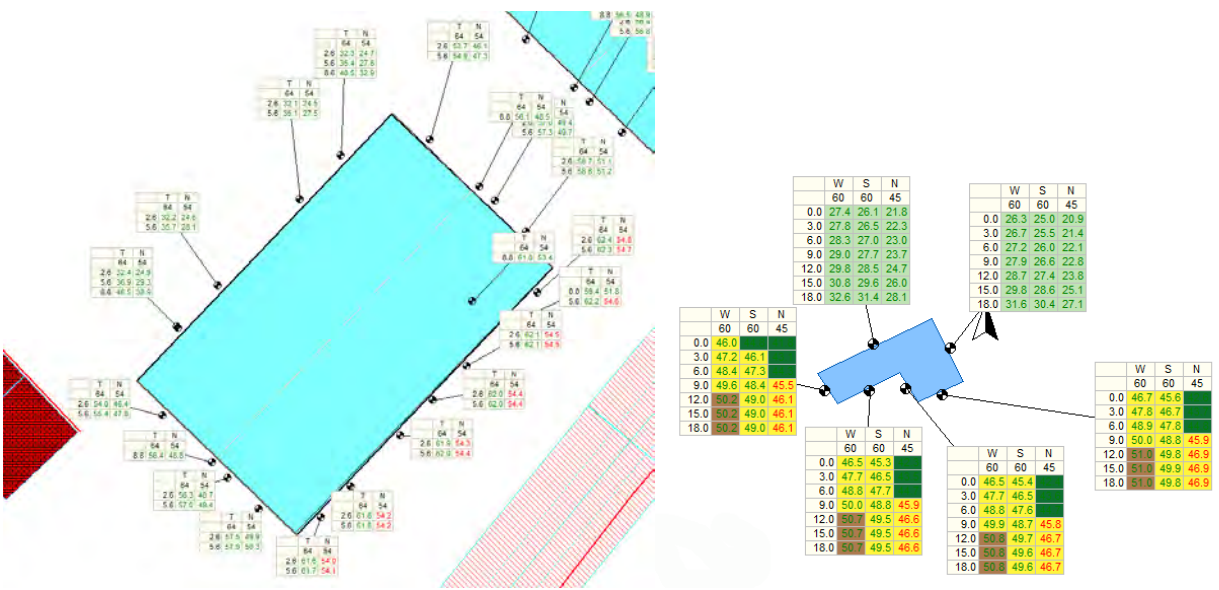

# <span id="page-5-0"></span>1.1.2 Detaillierte Funktionsbeschreibung

### 1.1.2.1 Parameter zur Darstellung im Menü Plan-Inhalt festlegen

Voraussetzung für die Anzeige der Pegeltabellen ist eine Immissionspunktberechnung (keine Fassadenpegelberechnung!) und die Anzeige der Immissionspunktergebnisse im Lageplan.

In der Werkzeugkiste über das Icon **27 - Plan-Inhalt festlegen** werden die Einstellungen vorgenommen. Unter Darstellung wird Tabelle gewählt.

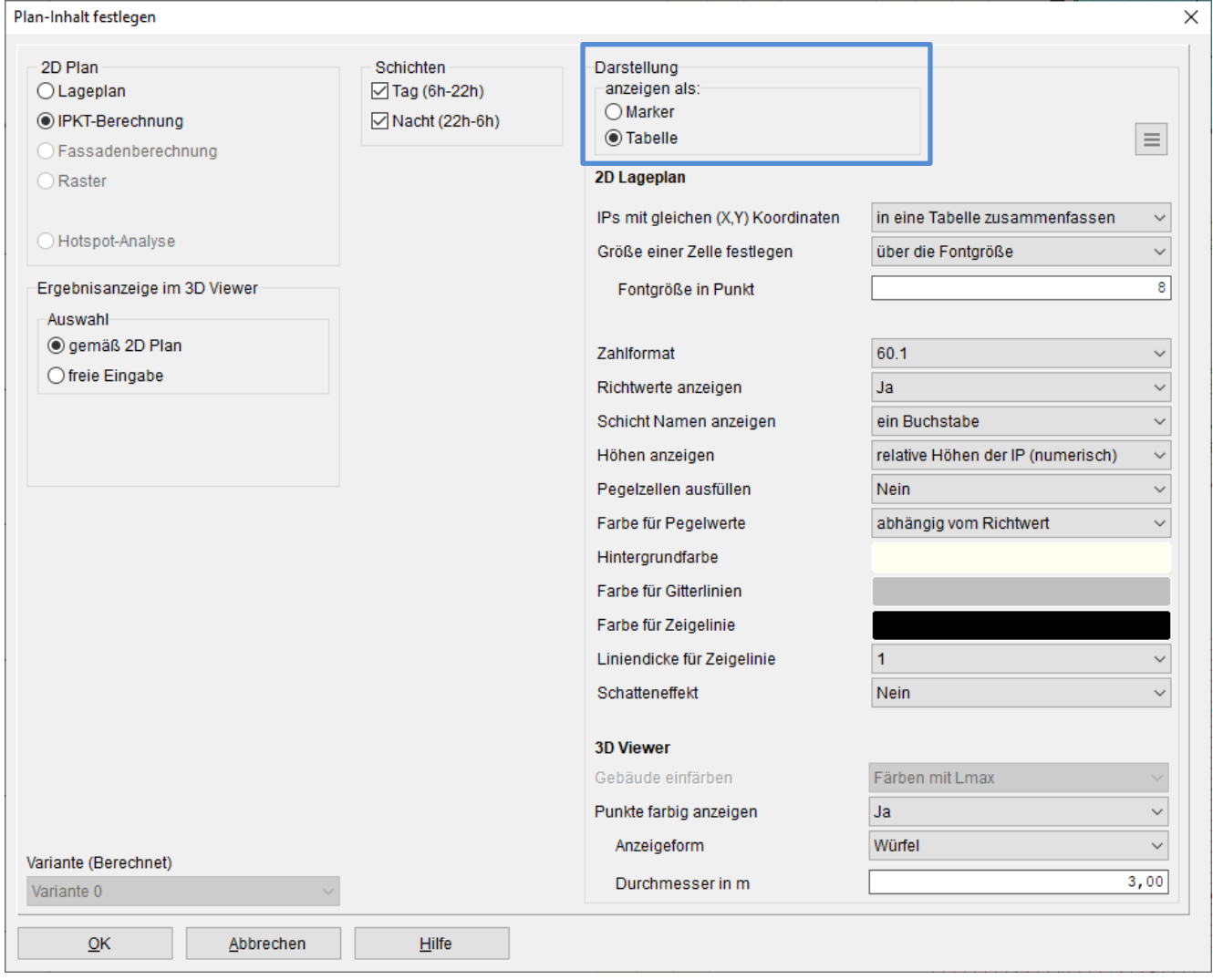

Anmerkung: Ein wesentlicher Unterschied der Pegeltabellen gegenüber den bisher verfügbaren Pegelmarken ist, dass mehrere Ergebnis-Schichten gleichzeitig angezeigt werden können. Welche Schichten angezeigt werden sollen, wird in der Gruppe Schichten ausgewählt.

In der Parametergruppe 2D Lageplan können dann die Tabellen weiter konfiguriert werden, welche im Folgenden beschrieben werden:

 IP's mit gleichen (X,Y) Koordinaten: An Gebäuden liegen oft mehrere Immissionspunkte direkt übereinander, um die Pegel auf verschiedenen Etagen zu berechnen. Die Ergebnisse solcher IP's können dann in eine Tabelle zusammengefasst werden. Die x- und y-Koordinaten müssen dabei innerhalb von 0,1m beieinanderliegen, um gruppiert werden zu können.

Ist diese Zusammenfassung nicht gewünscht, so kann für jeden IP eine einzelne Tabelle erzeugt werden.

Größe einer Zelle festlegen:

• über die Fontgröße: Da sich die Größe einer Tabelle ändern kann, je nachdem was angezeigt werden soll, ist es am einfachsten die Größe einer Zelle anzugeben. Breite und Höhe der Tabelle ergeben sich dann aus der Anzahl der Zeilen und Spalten, die dargestellt werden.

Wird die Zellengröße über die Fontgröße festgelegt, so wird die Zellengröße so gewählt, dass die anzuzeigenden Zahlenwerte abhängig vom Zahlformat und von der gewünschten Fontgröße in Punkt in die Zelle passen.

Wichtig ist hierbei, dass in diesem Modus die Tabelle in jeder Zoomstufe des Lageplans gleich groß ist. Die Tabelle überdeckt somit in unterschiedlichen Zoomstufen auch unterschiedliche Bereiche des Lageplans.

in Meter: Hier kann die Breite und Höhe einer Tabellenzelle direkt in Metern angegeben werden. Die Fontgröße wird jetzt so gewählt, dass die Zahlen und Texte in die Zelle passen.

Bei dieser Darstellung überdeckt die Tabelle in jeder Zoomstufe des Lageplans den gleichen Bereich. Bei den Ausdrucken wird der gleiche Bereich überdeckt wie am Bildschirm. Mit zunehmender Zoomstufe wird die Tabelle dabei immer größer. Sie verhält sich also wie ein gewöhnliches Element (z.B. Haus oder Flächenquelle).

Allerdings ist es nicht immer ganz leicht, gleich zu Beginn eine passende Größe für die Tabelle zu finden. (siehe hierzu auch: Zusatzfunktionen)

- Zahlformat: Legt fest, in welchem Format die Pegelwerte ausgegeben werden. (im Wesentlichen die Anzahl der Nachkommastellen). Richtwerte (s.u.) werden grundsätzlich ohne Nachkommastellen ausgegeben.
- Richtwerte anzeigen: Über den Pegelwerten können die Richtwerte des Immissionspunktes angezeigt werden. Liegen mehrere Punkte übereinander, so werden die Richtwerte des untersten Punktes angezeigt. Im Allgemeinen macht es keinen Sinn, für Punkte, die direkt übereinander liegen unterschiedliche Richtwerte anzugeben, da die Lage der Punkte im Grundriss (X,Y) Koordinaten) über die Einstufung des Punktes entscheidet.
- Schichtnamen anzeigen: Als Überschrift über die einzelnen Spalten kann auch der Name der Ergebnisschicht (Tag, Nacht Abend, Ruhe etc.) gesetzt werden. Diese Texte – voll ausgeschrieben – würden die Tabelle unnötig verbreitern. Daher kann nur der erste oder die ersten beiden Buchstaben des Schichtnamens angezeigt werden. Alternativ kann der gesamte Name vertikal angezeigt werden.

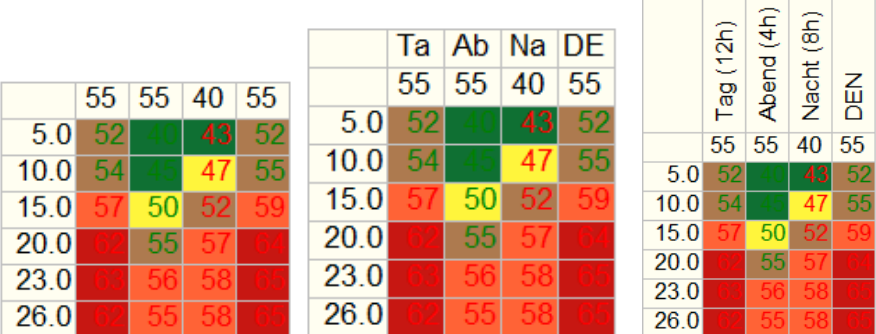

Höhen anzeigen: Die Pegeltabelle kann auch eine Spalte "Höhe" enthalten. In dieser Spalte wird je nach Einstellung, die *absolute* oder *relative* Höhe des Immissionspunktes angegeben.

Alternativ kann aus der relativen Höhe die Stockwerknummer berechnet und angezeigt werden.

Hierfür die die mittlere Stockwerkhöhe aus den Berechnungsparametern herangezogen. Die relative Höhe wird durch die Stockwerkhöhe dividiert und dann gerundet. Ergibt das gerundete Ergebnis eine Null wird "EG" für erdgeschoss angezeigt. Ergibt das Ergebnis eine Zahl N>0, so wird "N.OG" angezeigt.

- Pegelzellen ausfüllen: Der Hintergrund der Zellen, die Pegelwerte enthalten, können farbig gefüllt werden. Als Füllfarbe wird die Farbe der *Farbskala* verwendet. Soll die Zell nicht mit der Pegelfarbe gefüllt werden, so wird die *Hintergrundfarbe* der Zellen verwendet.
- Farbe für Pegelwerte: Die Zahlen die in den Zellen erscheinen, können mit unterschiedlicher Farbe ausgegeben werden
	- Schwarz
	- Weiß
	- Bester Kontrast: Die Schriftfarbe abhängig von der Zellenfüllfarbe, weiß oder schwarz, jenachdem was den besseren Kontrast ergibt.
	- Abhängig vom Richtwert: Werden Richtwerte in der Tabelle angezeigt, so wird der Pegelwert grün dargestellt wenn der Pegelwert unter dem Richtwert liegt, rot wenn der Pegel darüber liegt.
- Hintergrundfarbe: Mit dieser Farbe werden alle Zellen gefüllt, die keinen Pegelwert enthalten. Außerdem wird diese Farbe für die Pegelzellen verwendet, wenn diese nicht mit der Farbskalen-Farbe gefüllt werden sollen.
- Farbe für Gitterlinien: Mit dieser Farbe werden die Trennlinien zwischen den Zellen gezeichnet.
- Farbe für Zeigelinie: Vom Mittelpunkt der Tabelle wird eine Linie zum Immissionspunkt gezeichnet. Die Farbe diese Linie kann hier gewählt werden.
- **Dicke der Zeigelinie**: Stellt die Strichstärke der Zeigelinie (s.o.) ein.
- Schatteneffekt: Zeichnet einen Schatten rechts und unterhalb der Tabelle.

### <span id="page-7-0"></span>1.1.3 Pegeltabellen im Lageplan: Nützliche Funktionen

Nach der Berechnung können die Pegeltabellen im Lageplan dargestellt werden. Beim erstmaligen Zeichnen werden die Pegeltabellen unmittelbar über den zugehörigen Immissionspunkt gezeichnet.

Die Tabellen können verschoben werden, in dem man mit der linken Maustaste auf die Tabelle klickt und diese bei gedrückter Maustaste bewegt. Die Tabelle wird nach Loslassen der Maustaste neu gezeichnet. Ebenso die Verbindungslinie von der Tabelle zum zugehörigen IP.

Liegen mehrere Tabellen ganz oder teilweise übereinander, so werden alle Tabellen verschoben, die unter der Mausposition liegen.

Klickt man mit der rechten Maustaste auf eine Tabelle, so erscheint ein lokales Menü mit weiteren Tabellenfunktionen:

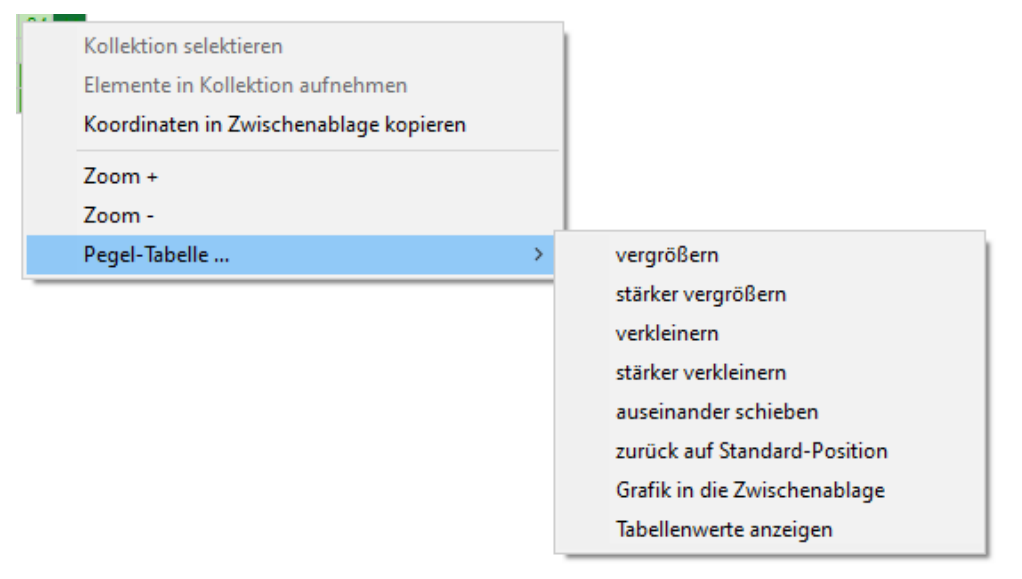

Die Funktionen (stark) vergrößern und (stark) verkleinern werden auf *alle* angezeigten Tabellen angewandt.

- Vergrößern: Werden die Tabellen in Metern gezeichnet, so wrd sie um den Faktor 1.1 vergrößert. Im Modus Fontgröße wird der Font um eins erhöht.
- Stärker vergrößern: Wird die Tabelle in Metern gezeichnet, so wird sie um den Faktor 1.5 vergrößert. Im Modus Fontgröße wird der Font um zwei erhöht.
- Verkleinern: Werden die Tabellen in Metern gezeichnet, so wrd sie um den Faktor 1/1.1 vergkleiner. Im Modus Fontgröße wird der Font um eins veringert.
- Stärker verkleinern: Werden die Tabellen in Metern gezeichnet, so wrd sie um den Faktor 1/1.5 vergkleiner. Im Modus Fontgröße wird der Font um zwei veringert.
- Auseinanderschieben: Liegen die Immissionspunkte eng beieinander (z.B. rund um ein kleineres Gebäude), so liegen die zugehörigen Tabellen ebenfalls sehr eng beieinander. Klickt man zwischen die Tabellen und wählt diese Funktion an, so werden die Tabellen von der Mausposition aus betrachtet sternförmig auseinandergerückt. Dabei kann in einem Dialog angegeben werden, in welchem Umkreis nach IP's und deren Tabellen gesucht werden soll und wie weit die Tabellen verschoben werden sollen.

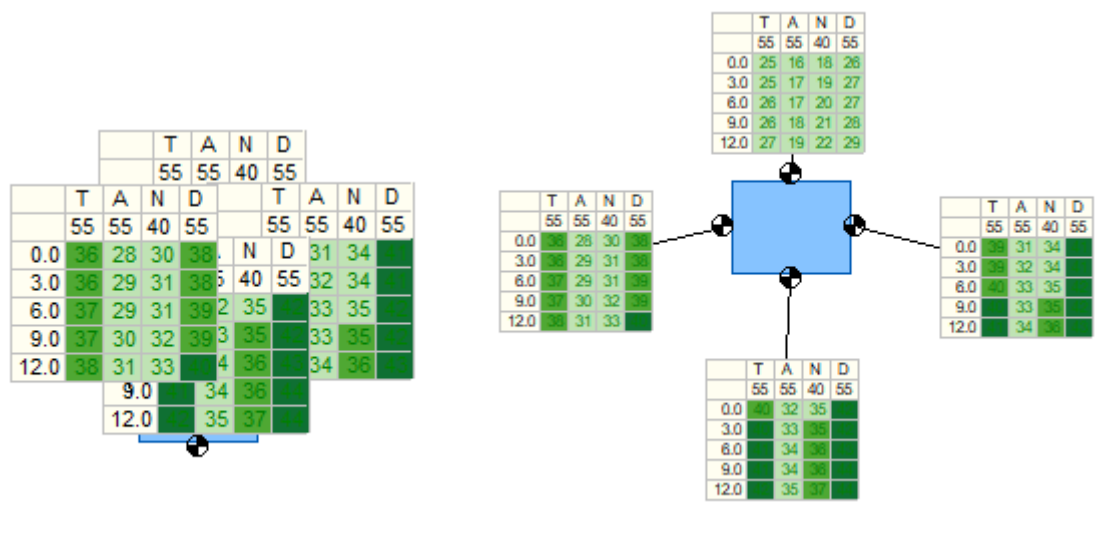

Links: Anordnung direkt nach der Berechnung.

Rechts: Immissionspunkte mit einem Schritt auseinadergezogen.

- Zurück auf Standard-Position: Setzt die Pegeltabellen wieder mittig über den Immissionspunkt.
- Grafik in die Zwischenablage: Kopiert das Bild der Tabelle als Grafik in die Zwischenablage. Das kopierte Bild hat die gleiche Größe und Auflösung wie am Bildschirm dargestellt.

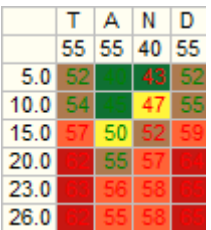

Eine Tabelle als Grafik kopiert.

 Tabellenwerte anzeigen: Erstellt eine Tabelle in Form einer Liste. Diese Liste kann wie üblich in IMMI nach WORD, EXCEL u. A. exportiert oder ausgedruckt werden.

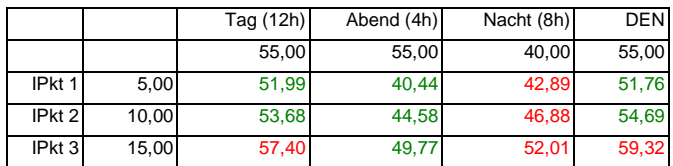

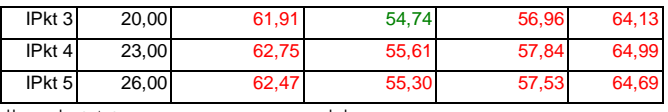

Tabelle als Werte exportiert und hier importiert.

Hinweis: Die beiden letzten Funktionen sind nur verfügbar, wenn sich der Mauszeiger innerhalb einer Tabelle befindet. Diese Tabelle wird dann exportiert.

### <span id="page-9-0"></span>1.1.4 Eigenschaften des Elementes Immissionspunkt

Sind viele Tabellen im Lageplan vorhanden, so kann die Situation leicht unübersichtlich werden. Um die Darstellung im Lageplan nicht zu sehr zu überladen, kann für jeden IP entschieden werden, ob seine Ergebnisse in einer Pegeltabelle angezeigt werden soll.

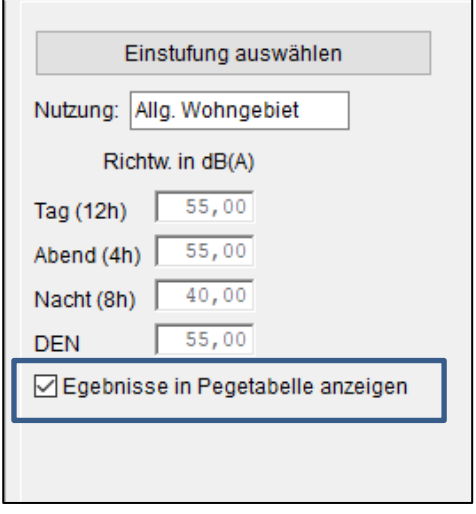

Ist die Option *Ergebnisse in Pegeltabelle angezeigt* so werden die IP-Berechnungs-Ergebnisse in Form einer Pegeltabelle angezeigt. Auch innerhalb einer Gruppe (gleiche (X,Y)-Koordinate) kann die Anzeige einzelner IP's hiermit gesteuert werden.

Dieser Parameter ist auch für das Blockeditieren verfügbar.

### <span id="page-9-1"></span> $1.2$ Neues Datenformat zum Importieren von Geländedaten: GeoTiff mit Höhenpunkten

Es wurde ein neues Format implementiert: GeoTIFF mit Geländedaten. Das sind Bilddateien im Format .Tif mit Georeferenzierung und Höhendaten (gerastert als Punktinformation). Es enthält keine farbigen Pixel, sondern Höhendaten im Fließkommaformat. Die Daten sind immer rasterförmig. Außerdem enthalten die Dateien Daten zur Georeferenzierung. Beispielsweise: Das Bundesland Bayern stellt sein DGM-1 in solchem Format zur Verfügung.<https://geodaten.bayern.de/opengeodata/OpenDataDetail.html?pn=dgm1>

#### Geländemodelle schnell und effizient erstellen  $1.3$

### <span id="page-9-2"></span>1.3.1 Neuerungen zum Geländemodell

Diese 2 Neuerungen gibt es zum Thema Geländemodell erstellen:

### • Vorschau der Geländedaten und die Möglichkeit einen ausgewählten Bereich zum importieren

• Klar strukturierter und benutzerfreundlicher Dialog mit allen Funktionalitäten

Die Erstellung von Geländemodellen ist ein wesentlicher Bestandteil beim Aufbau von 3D-Modellen mit IMMI. Die Bedienung ist neu strukturiert und gegliedert worden, um den Aufbau von Geländemodellen zu vereinfachen und benutzerfreundlicher zu gestalten. Dies umfasst den Import von Geländedaten unterschiedlicher Formate sowie die Optimierung der Geländemodelle.

Ebenso wurde der Leistungsumfang erweitert. Eine Vorschau zeigt vorab die Gesamtheit der Geländeinformationen an, aus der man dann den benötigten Bereich auswählen kann. Die Daten aus diesem Bereich werden dann importiert.

## <span id="page-10-0"></span>1.3.2 Dialog zum Erstellen von Geländemodellen komplett überarbeitet und erweitert

Sämtliche Funktionen sind wie bisher über das Icon - Geländemodell oder über das Menü Projekt | Geländemodell erreichbar.

Der neu gestaltete Dialog zum Geländemodell ist in 4 Gruppen eingeteilt:

- IMMI-Elemente Höhenpunkt und Höhenlinie verwenden: Voreinstellung: Verwendung von IMMI-Elementen des Typs Höhenpunkt bzw. Höhenlinie
- Geländedaten importieren: Öffnet den Dialog zum Importieren von Geländedaten unterschiedlicher **Datenformate**
- IMMI-Digitales-Gelände (IDG) erstellen: IMMI-eigenes Format für Geländedaten auf Grundlage eines regelmäßigen Gitters, als externe Datei.
- IMMI-Externes-Gelände (GEX) erstellen: IMMI-eigenes Format für den Zugriff auf externe Dateien mit Geländedaten im Format Rasterdateien (ArcGIS ASCII, ArcGIS FLT), ab IMMI Premium inklusive.

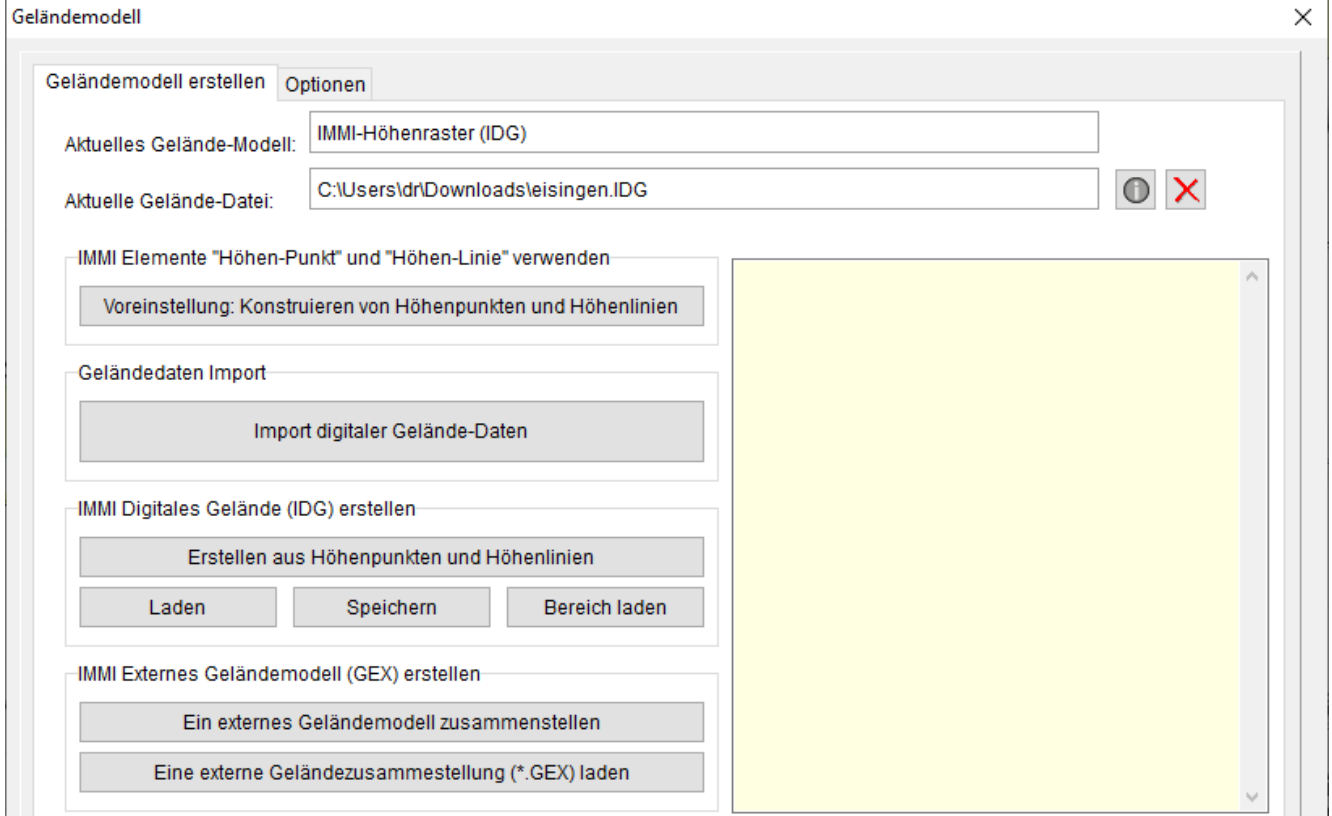

Der Leistungsumfang des Imports von digitalen Höhendaten ist deutlich erweitert und komfortabler gestaltet worden und wird im folgenden Abschnitt beschrieben.

Erklärungen zu den einzelnen Funktionen finden Sie auch in der IMMI-Online-Hilfe.

# <span id="page-11-0"></span>1.3.3 Import digitaler Geländedaten

Folgende Formate unterstützt IMMI:

- **ASCII (Textformat)**
- GeoTIFF: Bilddateien im Format .Tif mit Georeferenzierung und Höhendaten (gerastert als **Punktinformation**)
- **SRTM-Höhendaten (BIL)**
- ArcGIS-ASCII und ArcGIS Binär
- ArcGIS-shape als Linie oder Punkt
- **DXF** als Linie oder Punkt
- QSI-Dateien als Linie oder Punkt

Hinweis: In dem neu gestalteten Dialog werden nur gitterförmige Geländedaten importiert (blau geschrieben). Dateien, die Höhenlinien enthalten, wie DXF, ArcGIS-shape oder QSI, werden wie gewohnt über das Menü Datei | Import eingelesen.

Der Dialog gliedert sich in 3 Bereiche. Der obere Teil des Dialoges ist 2-spaltig aufgebaut:

- **Linke Spalte**: Format der Quelldaten auswählen und laden Rechte Spalte: Funktionalitäten zum Import der Daten.
- Der untere Teil zeigt die Vorschau des Arbeitsbereiches (hier: mit Hintergrundkarte) und der ausgewählten Geländedaten (braun schraffiert) sowie den Importbereich (hellgrünes Rechteck).

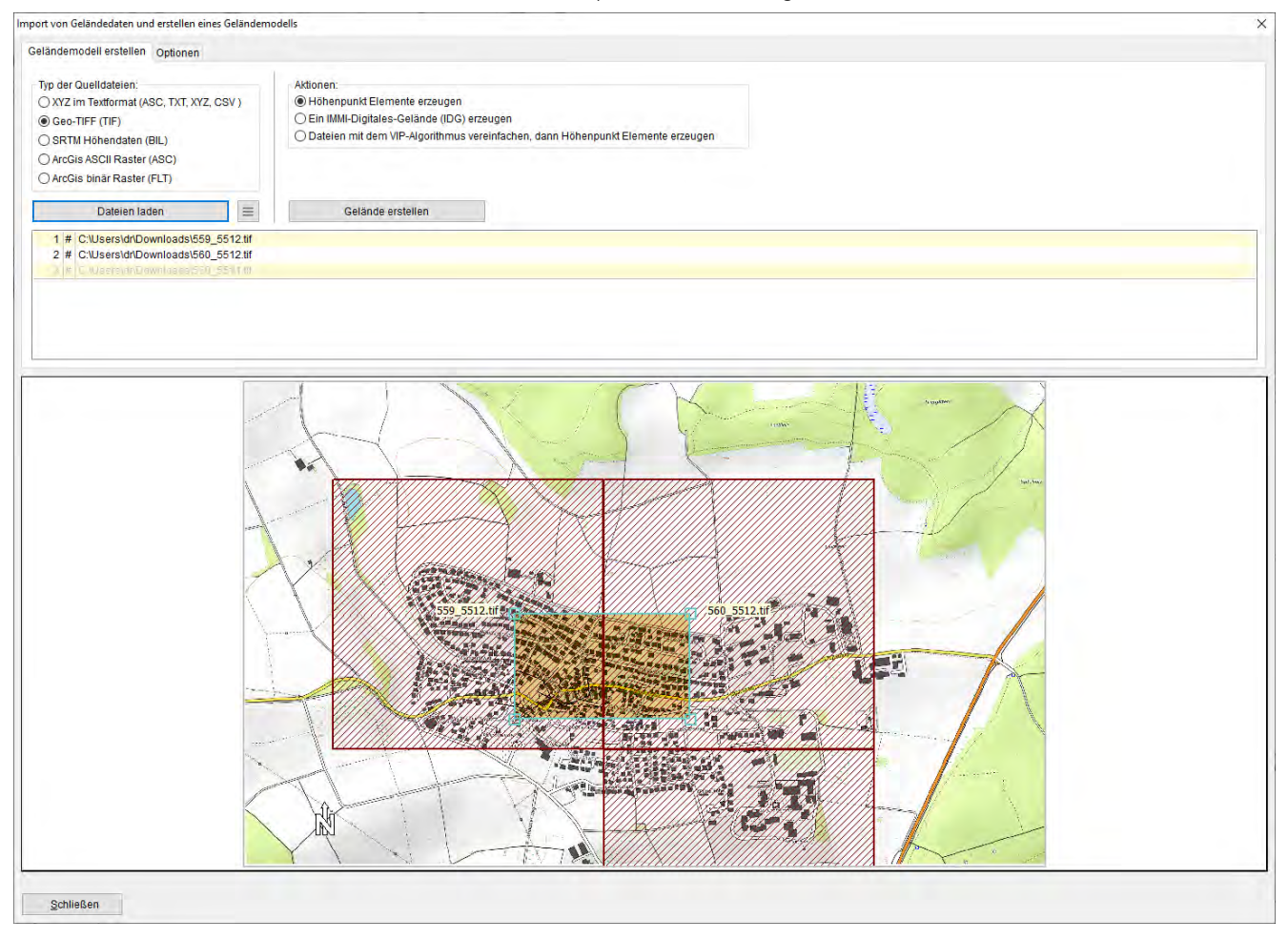

Tipp: Zur Georeferenzierung des Projektes empfiehlt es sich eine Online-Karte einzulesen. Dazu muss das leere Projekt in einen Ordner gespeichert werden. Danach empfiehlt sich der Import einer freiverfügbaren

Karte über den Button  $\frac{Q_{web}}{P}$  - Hintergrundkarte von Online-Kartendienst einlesen (Menü: Datei | Import | Hintergrundkarte aus Online-Kartendienst).

# <span id="page-12-0"></span>1.3.4 Auswahl des Datenformates und Dateien laden

Die Vorgehensweise ist wie folgt:

- 1. Auswahl des Datenformates
- 2. Dateien laden
- 3. Importbereich durch das hellgrüne Rechteck auswählen
- 4. Aktion für den Import wählen
- 5. Button: Gelände erstellen drücken

Im Folgenden werden die Formate und Funktionalitäten im Detail beschrieben.

### 1. Auswahl des Datenformates

Import von Geländedaten und erstellen eines Geländemode

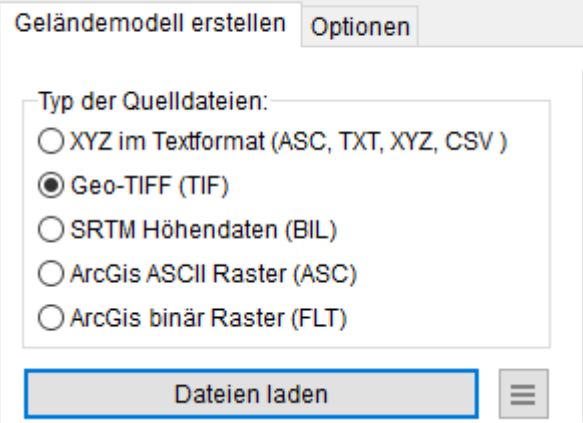

Im Folgenden eine Kurzbeschreibung der einzelnen Formate:

 XYZ im Textformat: Häufig werden Geländedaten in diesem Format von Landes- oder Umweltämtern auf deren Portalen als Digitales Gelände Modell (DGM) bereitgestellt. Diese Dateien enthalten zu den X-Y-Koordinaten die z-Höhenkoordinaten in Textform. Die Daten in solchen Dateien können ein vollständiges Gitter bilden (z. B. DGM 1m. DM 2m oder DGM 5m) Es ist aber auch möglich, dass solche Dateien kein vollständiges Gitter bilden. Dies ist z.B. häufig in den Grenzregionen zwischen einzelnen Bundesländern der Fall.

IMMI liest solche Dateien automatische ein und interpretiert den Inhalt:

- Spaltentrennzeichen wird automatisch bestimmt
- Führende Textzeilen, die keine X,Y,Z-Daten enthalten, werden überlesen.
- Dezimaltrennzeichen (Punkt oder Komma) wird automatisch erkannt.
- Es wird bestimmt, ob es sich bei den Daten um ein weitestgehend vollständiges Gitter handelt oder um eine unstrukturierte Ansammlung von XYZ-Koordinaten. Je nach Inhalt stehen dann unterschiedliche weitere Aktionen bereit.

 Geo-TIFF: Dieses Format ist eine Erweiterung des TIF-Bildformates. Es enthält keine farbigen Pixel, sondern Höhendaten im Fließkommaformat. Die Daten sind immer rasterförmig. Außerdem enthalten die Dateien Daten zur Georeferenzierung. Allerdings sind diese Metadaten nicht vollständig standardisiert, IMMI versuch aber soweit dies möglich, die Daten korrekt zu verorten.

Das Bundesland Bayern stellt sein DGM-1 in solchem Format zur Verfügung. <https://geodaten.bayern.de/opengeodata/OpenDataDetail.html?pn=dgm1>

 SRTM-Höhendaten: Hierbei handelt es sich um Höhendaten, die von der NASA bereitgestellt werden. SRTM Daten sind ebenfalls rasterförmige Datensätze. Sie sind für weite Teile der Erde verfügbar jedoch in einer relativ groben Auflösung mit ca. 20 bis 30 Metern Schrittweite.

Weitere Informationen auch zur Genauigkeit z. B.:<https://de.wikipedia.org/wiki/SRTM-Daten>

 ArcGIS ASCII Raster und ArcGIS binär Raster: Beide Dateiformate enthalten Höhendaten Information im Rasterformat. Durch die zugehörige Headerdatei (im ASCII-Format enthält die Datendatei den Header) sind die Daten georeferenziert. Alle notwendigen Metadaten sind im Header enthalten.

### 2. Dateien laden

Es können eine oder mehrere Dateien des gleichen Typs geladen werden. Durch Drücken des Button Dateien laden lädt IMMI die Daten, interpretiert den Inhalt und versucht die Daten zu georeferenzieren.

Hinweis: Für das Laden mehrerer Dateien gilt:

- **Dateien müssen vom gleichen Typ sein**
- Bei Gitterdateien muss dx und dy bei allen Dateien gleich groß sein
- Gitterdateien können unterschiedlich große Gebiete überdecken

Wichtig ist hierbei, dass das Projekt und die zu importierenden Geländedaten im gleichen Koordinatensystem dargestellt sind.

Wenn die Dateien ausgewählt wurden, werden sie im Dialog in den Lageplan eingezeichnet und in der Liste der Dateien aufgelistet.

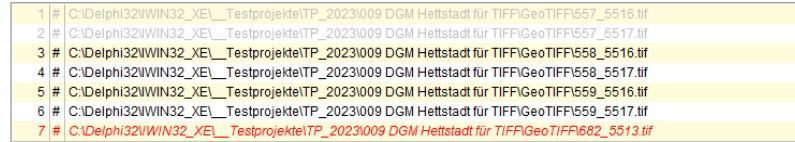

Die Liste der Dateinamen gibt Auskunft über den Status der einzelnen Dateien:

- Hellgrau: die Daten der Datei liegen im Arbeitsbereich, aber nicht im vom Anwender markierten Bereich, für den das Gelände erzeugt werden soll.
- Schwarz: die Daten der Datei liegen ganz oder teilweise im vom Anwender gesetzten Bereich.
- Rot: Die Daten der Datei liegen außerhalb des Arbeitsbereiches. Grund hierfür kann eine nicht korrekte Georeferenzierung der Datei sein. (siehe auch Zusatzfunktionen)

Steht vor dem Dateinamen das Zeichen "#", so enthält die Datei Daten für ein vollständiges Gitter. Ist dies nicht der Fall, wird die Datei mit "\_" gekennzeichnet.

Wenn Dateien geladen wurden, können weitere Dateien hinzugeladen werden. Hierzu wird erneut auf Datei laden geklickt und weitere Dateien können geladen werden. Doppeltes Laden wird dabei verhindert.

### 3. Importbereich auswählen

Der Anwender kann jetzt mit Hilfe der Maus den hellgrün gezeichneten Rahmen verschieben, vergrößern oder verkleinern. Innerhalb dieses Rahmens wird das Gelände aus den geladenen Dateien bereitgestellt und braun schraffiert dargestellt.

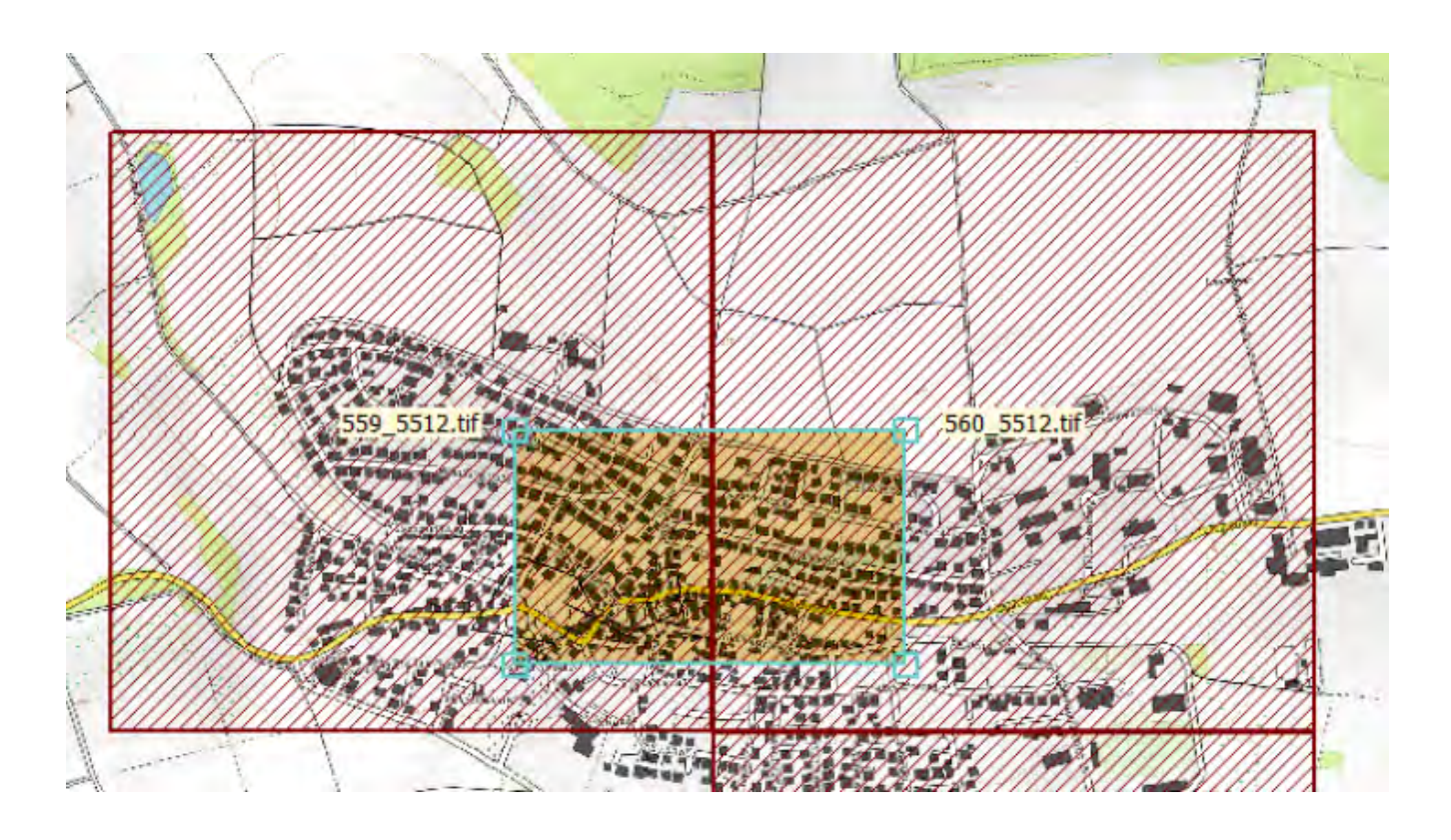

# Button:  $\Box$  - Zusatzfunktionen

### Dieser Button umfasst folgende Funktionen:

- Überdeckung anzeigen: Zeigt an, welchen Anteil die Daten der einzelnen Dateien am vom Anwender gesetzten Geländebereich haben. Wichtig ist dabei die Information in der letzten Zeile. Die Dateien sollten den Geländebereich zu 100% überdecken. In diesem Fall kann das gewünschte Gelände vollständig erzeugt werden.
- Gesamtinfo anzeigen: Hier werden die Infos aller Dateien, die geladen wurden angezeigt. Bei GeoTIFF Dateien werden zusätzlich einige Geo-Tags angezeigt. (Diese Informationen sind aber eher für die Entwickler wichtig und weniger für den Anwender)

Wichtigste Information sind hier die Werte für XMin, XMax und YMin und YMax. Hieraus kann der Anwender (zusammen mit der Information über die Überdeckung) erkennen, ob eine Datei im Arbeitsbereich liegt oder nicht. Häufigster Grund für Probleme sind hier nicht zusammenpassende Koordinatensysteme. So fehlen in den GeoTIFFs aus Bayern beispielsweise die Streifenzone in der X-Koordinate.

- Einzeldatei-Info anzeigen: Zeigt die Informationen einer einzelnen Datei an. Diejenige Datei, die in der Liste mit der Cursorzeile markiert ist, wird hier angezeigt. (Der Name der markierten Datei wird im Lageplan grün hinterlegt.)
- Geländeschattierung anzeigen: Zeigt die Höhendaten in Form eine Geländeschattierung:
	- die Höhen werden farbig markiert
	- die Höhenänderungen werden hell/dunkel angezeigt. Dabei wird eine fiktive Lichtquelle im linken Bildbereich angenommen und so eine Art Schattenwurf nach rechts erzeugt
- Punktewolke anzeigen: Zeigt die Höhendaten nur farbig an, ohne Schattenwurf.

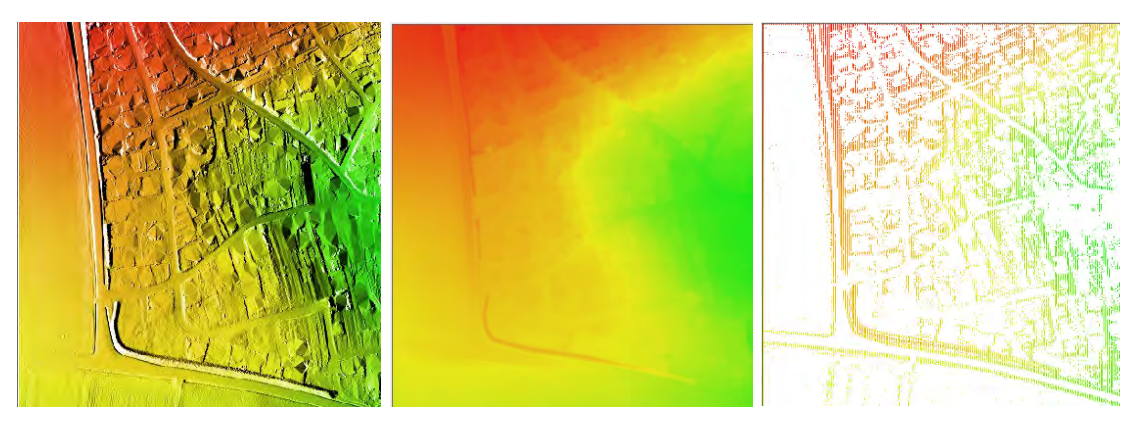

Ein Geländeauschnitt: Geländeschattierung (links) und Punktewolke (mitte), Punktewolke, aber Datei enthält kein vollständiges Gitter (rechts)

**Datei teilweise anzeigen**: Diese Funktion ist nur sinnvoll anwendbar, wenn die Geländedatei eine Textdatei ist. Dann wird eine kleine Zahl von Zeilen des Dateianfangs hier angezeigt. Diese Funktion dient im Grunde nur zur Kontrolle der Koordinaten:

Auszug aus einer XYZ-Datei. "Punkt" ist Dezimaltrennzeichen, "Leerzeichen" ist Spaltentrennzeichen. Die X-Koordinate enthält hier die Streifenzone 32.

32557000.000 5516999.000 272.589 32557001.000 5516999.000 272.543 32557002.000 5516999.000 272.500 32557003.000 5516999.000 272.480 32557004.000 5516999.000 272.497 32557005.000 5516999.000 272.448

 Bereiche als Hilfslinien markieren: Erzeugt für jede der geladenen Dateien ein Hilfslinien-Rechteck um den Umgriff der Datei zu markieren. Auch für den vom Anwender gesetzten Geländebereich wird eine rechteckige Hilfslinie erzeugt, um den Bereich zu markieren.

Achtung: Auch für Dateien außerhalb des Arbeitsbereichs werden solche Rechtecke erzeugt. (zu Kontrollzwecken).

 Geländebereich auf den gesamten Arbeitsbereich setzen: Mit dieser Funktion wird der Bereich für den das Gelände erstellt werden soll, auf den gesamten Arbeitsbereich ausgedehnt.

### 4. Geländemodell erstellen

Nach dem die Daten geladen wurden, kann nun entschieden werden, ob die Daten vorab noch ausgedünnt werden sollen oder direkt importiert werden sollen.

Aktionen:

Höhenpunkt Elemente erzeugen

○ Ein IMMI-Digitales-Gelände (IDG) erzeugen

O Dateien mit dem VIP-Algorithmus vereinfachen, dann Höhenpunkt Elemente erzeugen

Gelände erstellen

Abhängig davon, ob die Daten-Dateien vollständige Gitter enthalten oder nicht, kann mit diesen Daten auf unterschiedliche Weise das Gelände erzeugt werden.

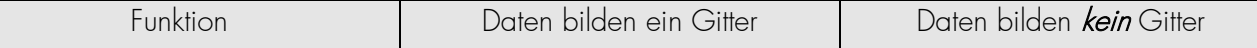

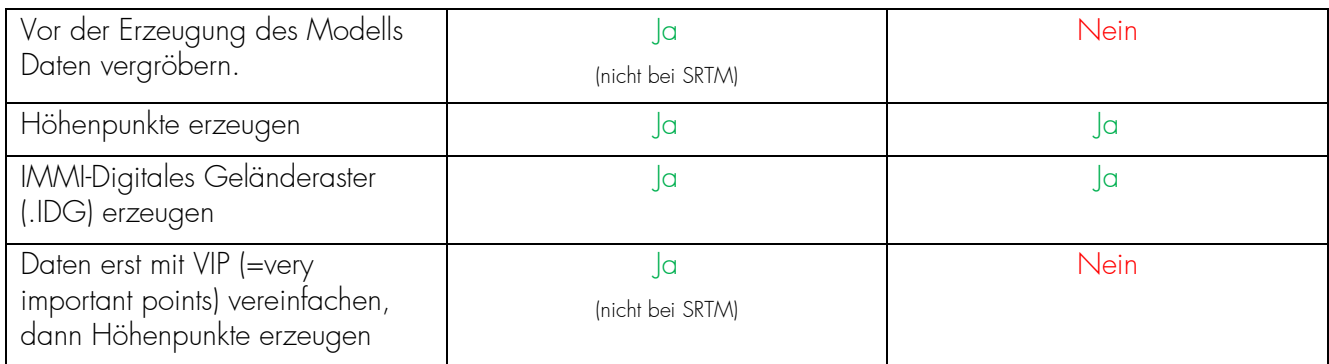

Hinweis: Bei SRTM-Dateien wird eine Vergröberung bzw. eine Punktereduzierung durch den VIP-Algorithmus nicht angeboten, diese Dateien haben per se eine sehr grobe Auflösung.

Mögliche Aktionen:

- Höhenpunkte erzeugen: Aus jedem Punkt in den geladenen Dateien wird eine Höhenpunkt-Element erzeugt. Um Speicher zu sparen, können die Höhenpunkte "kompakt" gespeichert werden. (siehe Optionen)
- Ein IMMI-Digitales-Gelände (IDG) erzeugen: Bei der Erzeugung eines Geländerasters wird unterschieden, ob die Ausgangsdaten bereits Gitterdaten sind oder nicht.

Handelt es sich bei den geladenen Dateien um Gitterdateien, so wird das Geländeraster unmittelbar aus diesen Dateien zusammengesetzt. Dabei müssen die Dateien eine gemeinsame Georeferenzierung haben, das bedeutet, dass nebeneinanderliegende Dateien auch direkt aneinander anschließen. Die Schrittweite entspricht der der Geländedateien bzw. der vergröberten Geländedateien.

Bei nicht Gitterdateien wird zunächst aus den Werten der Dateien eine vollständige Triangulation des gewünschten Geländebereichs erzeugt und anschließend ein Geländeraster mit vom Anwender gewünschten Schrittweite berechnet.

Das Ergebnis (in beiden Fällen) wird in einer separaten Datei mit der Endung .IDG gespeichert.

Hinweis: Der Name dieser Datei wird mit der IMMI-Projektdatei gespeichert. Daher sollte das Projekt nach dem Speichern der IDG Datei auch das Projekt gespeichert werden, damit der Name der Geländedatei nicht verloren geht. Sollte dies einmal nicht geschehen, so kann die .IDG-Datei im Geländedialog jederzeit wieder hinzugeladen werden.

• VIP-Algorithmus anwenden und dann Höhenpunkte erzeugen: Gitterdateien können nicht nur mit einem festen Vergröberungsfaktor vergröbert werden, sondern zusätzlich mit dem VIP (=very important point) Verfahren weiter ausgedünnt werden. Bei diesem Verfahren werden in Bereichen mit vielen Höhenpunkten, deren Höhen sich aber nur unwesentlich voneinander unterscheiden durch eine geringere Zahl von Höhenpunkten näherungsweise ersetzt. Der Grad der Ausdünnung kann vorgegeben werden (siehe Abfrage).

### 5. Geländemodell erstellen

Wenn das gewünschte Geländemodell und die gewünschte Aktion ausgewählt sind, wird mit dem Schalter Gelände erstellen, das Geländemodell erzeugt.

Der Dialog wird geschlossen und die Höhenpunkte werden im Lageplan angezeigt.

# <span id="page-17-0"></span>1.3.5 Tab: Optionen

Import von Geländedaten und erstellen eines Geländemodells

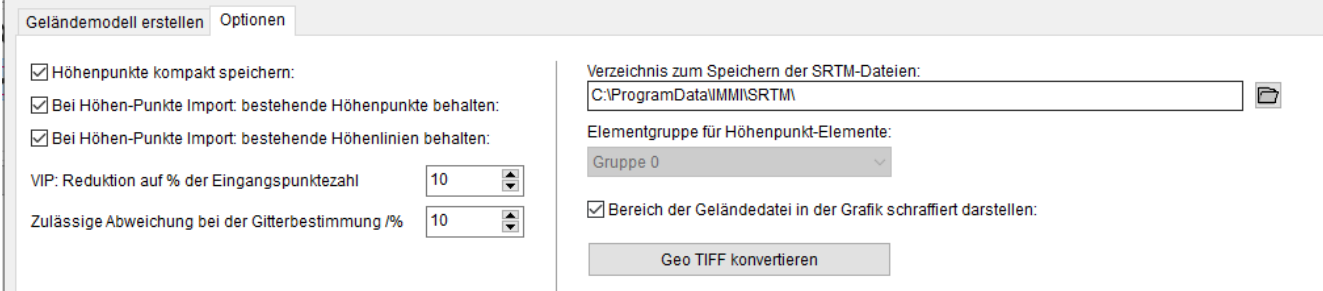

Das Erstellen des Geländemodells kann mit einigen Optionen zusätzlich gesteuert werden.

Höhenpunkte kompakt speichern: "Normale" Höhenpunkte enthalten nur ein Koordinatentripel je Element, jedoch den gesamten Verwaltungsaufwand für ein Element. Kompakte Speicherung weist jedem Höhenpunkt-Element 500 Koordinatentripel zu, dabei wird jedoch nur einmal der Verwaltungsaufwand für ein Element benötigt.

Es wird empfohlen, Höhenpunkte kompakt zu speichern.

- Bei Höhepunkte Import: bestehende Höhenpunkte beibehalten: Ist diese Option gesetzt, werden importierte Höhenpunkte zu den bereits im Projekt vorhandenen Höhenpunkte hinzu geladen. Ist diese Option nicht gesetzt, werden vor dem Import von Höhenpunkte bereits vorhandene Höhenpunkte gelöscht.
- Bei Höhepunkte Import: bestehende Höhenlinien beibehalten: Verhält sich wie die vorige Option. Löscht oder behält Höhenlinien.
- VIP-Reduktion auf x% der Eingangspunktezahl: Diese Option gibt an, wie stark die Daten einer Datei mit dem VIP Verfahren reduziert werden soll. Angegeben werden kann die Prozentsatz der Daten, die übrigbleiben sollen.
- Hinweis: Wenn mehr als eine Kachel geladen wurde, erfolgt sowohl die Vergröberung der Schrittweite als auch die VIP-Reduktion für jede Kachel einzeln. Da der VIP-Algorithmus den Rand einer Gitterdatei nicht verändert, stoßen daher zwei Reihen oder Spalten von Höhenpunkten direkt aneinander.
- Zulässige Abweichung bei der Gitterbestimmung: Bei manchen XYZ.ASCII-Dateien beschreibt der Dateiinhalt fast ein vollständiges Gitter. Die Daten der Datei bilden ein Gitter, bei dem jedoch (häufig im Randbereich) nicht alle Daten in der Datei vorhanden sind.

IMMI versucht aus der Anzahl der Koordinatentripel und den minimalen Abständen zweier benachbarter Punkte die Gitterstruktur und damit die notwendige Anzahl an Koordinatentripel zum vollständigen Füllen des Gitters zu bestimmen. Fehlen weniger Punkte als der hier angegebene Wert vorgibt, so gilt die Datei dennoch als Gitterdatei. Fehlen mehr Punkte, so wird die Datei wie eine *nicht* Gitterdatei behandelt.

 Verzeichnis zum Speichern der SRTM Dateien: Beim Import von SRTM Dateien muss der Anwender die benötigten Dateien nicht explizit auswählen. IMMI kann aus den Grenzen des Geländebereichs die Namen der benötigten Dateien bestimmen. Diese Dateien müssen sich dann im hier einstellbaren Verzeichnis befinden.

Voreingestellt ist das Verzeichnis C:\Users\all users\IMMI. Da jedoch nicht alle Anwender auf dieses Verzeichnis zugreifen können, kann das SRTM Verzeichnis beliebig eingegeben werden.

- Elementgruppe für Höhenpunkt-Elemente: Hier kann angegeben werden, welche Elementgruppe für die importierten Höhenpunkte verwendet werden soll.
- Bereich der Geländedatei in der Grafik schraffieren: Ist diese Option eingeschaltet, so wird der Bereich, den eine einzelne Kachel überdeckt mit einer Schraffur gefüllt.

Hinweis für SRTM-Daten: Der Bereich, den eine SRTM Datei überdeckt kann so groß sein, dass keine der Ecken bzw. Seiten einer Datei innerhalb des Arbeitsbereichs liegt. Dann ist eine Schraffur hilfreich um zu erkennen, ob die SRTM Datei den Geländebereich überdeckt.

 GeoTIFF konvertieren: Da das GeoTIFF nicht ganz einfach zu lesen ist, gibt es mit dieser Funktion die Möglichkeit eine GeoTIFF Datei in ein bekannteres, einfacheres Format zu konvertieren. Außerdem ist es möglich ein schwarzweiße Bild-Datei zu erstellen, die als Hintergrundbitmap verwenden werden kann.

Als zusätzliche Funktion kann bei der Konvertierung in eine andere Geländedatei die Streifenzone in die X-Koordinate eingefügt werden. So können z.B. die GeoTIFFs aus Bayern z. B. in ArcGIS FLT Dateien mit korrekter Streifenzone konvertiert werden.

 Gelände-Dateien vor der Modellerstellung ausdünnen/vergröbern: Gitterdateien z. B., DGM-1 oder DGM-2 können vor der Erzeugung des Geländemodells vergröbert werden. Mögliche Vergröberungsschritte sind 2, 4, 5 und 10. Die neue Schrittweite der Datei ergibt dadurch, dass die alte Schrittweite mit dem Vergröberungsschritt multipliziert wird.

Beispiel: DGM-1 hat eine Schrittweite von 2m. Vergröberungsfaktor 4 ergibt eine neue Schrittweite von  $2*4=8$  m.

# <span id="page-18-0"></span>1.3.6 Hilfreiche Funktionen im Lageplan bei Verwendung eines .IDG

Bei Verwendung eines IMMI-Digitales-Gelände-Modells (.IDG) und einer geschlossenen Hilfslinie stehen über die rechte Maustaste verschiedenen Funktionen zum Bearbeiten des Geländemodells zur Verfügung.

Rechte Maustaste | Makros | Digitales Geländemodell …

• Bereich einebnen: Ein durch eine geschlossene Hilfslinie markierter Bereich kann auf eine konstante Höhe gesetzt und so eingeebnet werden. Es kann eine Höhe vorgegeben werden, die dann für alle Gitterpunkte des markierten Bereiches übernommen wird. Vorgeschlagen wird die mittlere Höhe des markierten Bereichs vor der Einebnung.

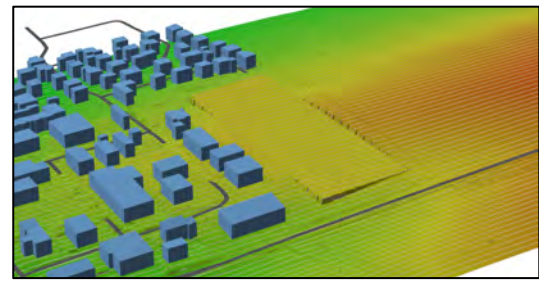

Eingeebneter Bereich im Digitalen Geländemodell

• Damm | Einschnitt erzeugen: Alle Punkte des Digitalen Geländes, die innerhalb eines geschlossene Hilfslinie liegen, können um einen konstanten Wert erhöht werden (ergibt einen "Damm") oder erniedrigt werden (ergibt einen Einschnitt).

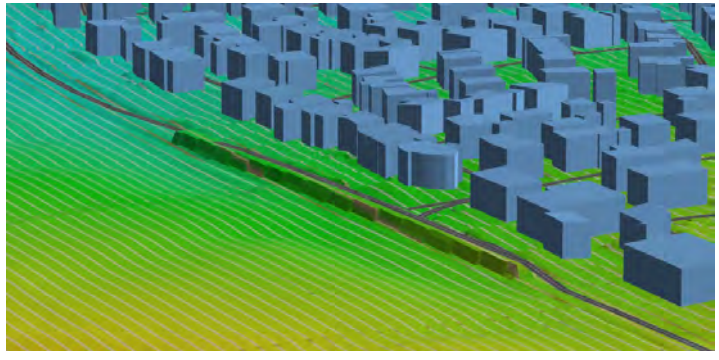

Straße teilweise auf einen Damm gelegt.

Hinweis: Nach Manipulationen am Digitalen Gelände sollte das veränderte Geländemodell in einer neuen Datei gespeichert werden. Sobald dies geschieht, übernimmt IMMI den neuen Namen dieser

Datei in das Projekt. Um auch diese Änderung permanent zu machen, sollte dann auch das Projekt gespeichert werden.

• Bereich speichern: Ein Bereich eines digitalen Geländes kann in einer separaten Datei gespeichert werden. Hierzu ist zunächst eine geschlossene Hilfslinie zu markieren, die den zu speichernden Bereich markiert. Mit dem PopUp-Menü-Item: Makros | Digitales Geländemodell … | Bereich speichern kann dann der Bereich gesichert werden.

Der Sinn des Speichers liegt darin, dass eine eventuelle Manipulation am Geländemodell, wie in den beiden nachfolgen beschriebenen Funktionen möglich ist, wieder rückgängig gemacht werden kann, in dem ein gesicherter Bereich wieder zurückgeladen und in das digitale Gelände eingesetzt werden kann.

Bereich laden: Um einen mit *Bereich speichern* gesicherten Geländebereich wieder laden zu können, muss der Bereich nicht markiert sein. Auch die markierende Hilfslinie muss nicht mehr vorhanden sein. Der Bereich wird im Dialog des digitalen Geländemodells geladen:

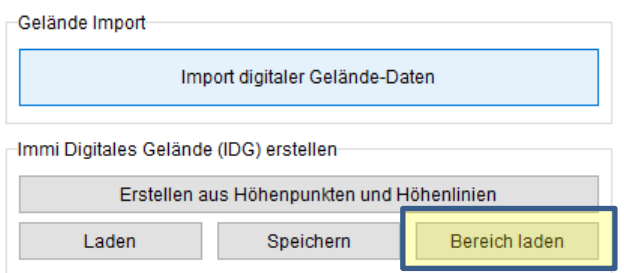

# <span id="page-19-0"></span>1.3.7 Funktionen auf der Lageplan-Achse

Auf der Lageplan-Achse y stehen einige Menüpunkte bereit, mit denen die Anzeige der Geländedaten gesteuert werden kann.

### **Höhenpunkte**

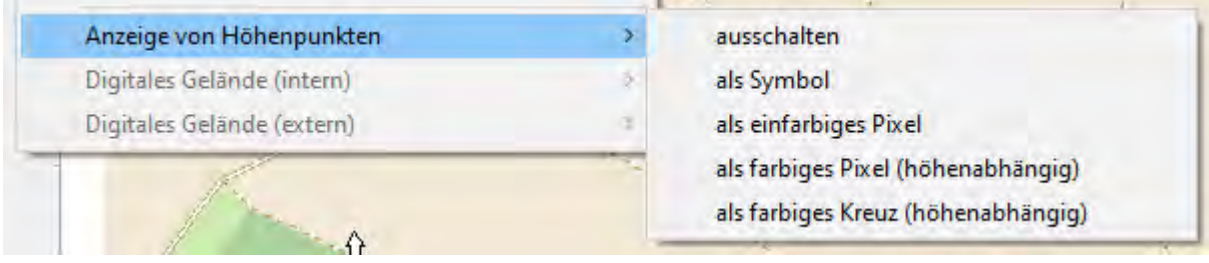

- Die Anzeige der Höhenpunkte kann vollständig ausgeschaltet werden.
- Die Höhenpunkte könne als fünfeckiges Symbol gezeichnet werden. (Zeichnen dauert relativ lange)
- Jeder Höhenpunkt kann als farbiges Pixel dargestellt werden. Die Farbe richtet sich nach der Geländehöhe. Sind nur wenige Höhenpunkte im Projekt vorhanden, so sind die Punkte in dieser Darstellung nur schwer sichtbar.
- Jeder Höhenpunkt kann als kleines farbiges "x" dargestellt werden. Bei geringen Höhenpunktdichte sind die Höhenpunkte in dieser Darstellung besser zu erkennen.

### Digitales Gelände (intern)

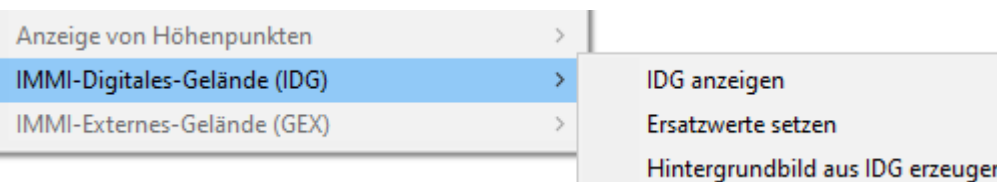

• Das digitale Gelände (IDG) kann jetzt auf Wunsch angezeigt oder die Anzeige abgeschaltet werden.

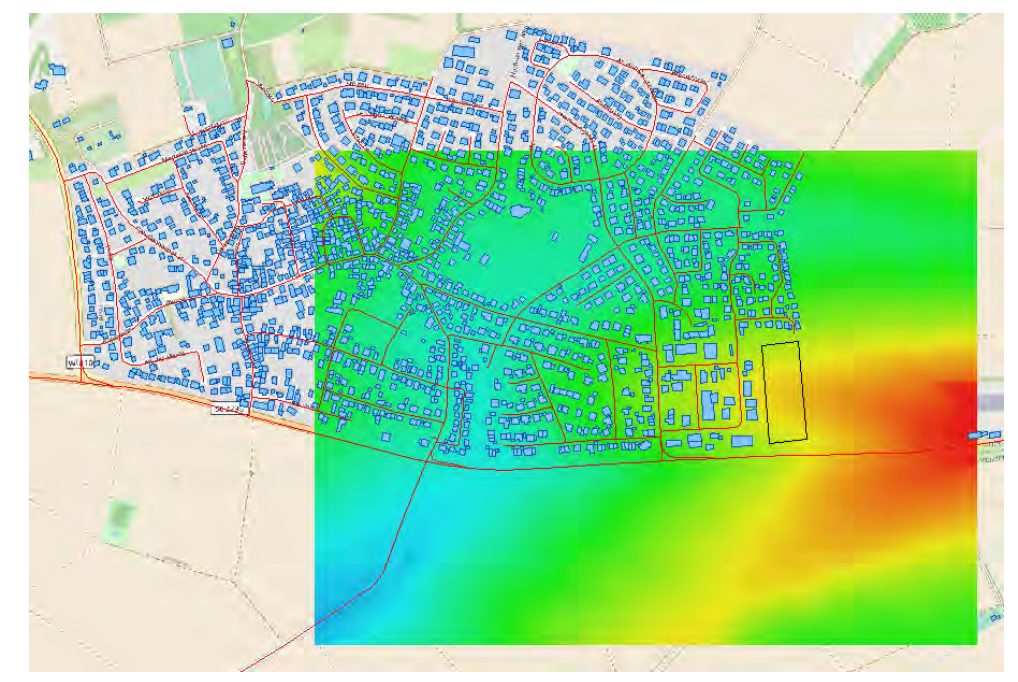

Anzeige des IDG, das hier nur einen Teil des Arbeitsbereichs überdeckt

• Innerhalb eines digitalen Geländes können Werte, die unterhalb eines Grenzwertes liegen auf einen Ersatzwert gesetzt werden. So können z. B. die Werte für NOData (häufig -99 oder -9999) auf einen sinnvollen Werte, z. B. den kleinsten im Gitter vorkommenden Höhenwert gesetzt werden.

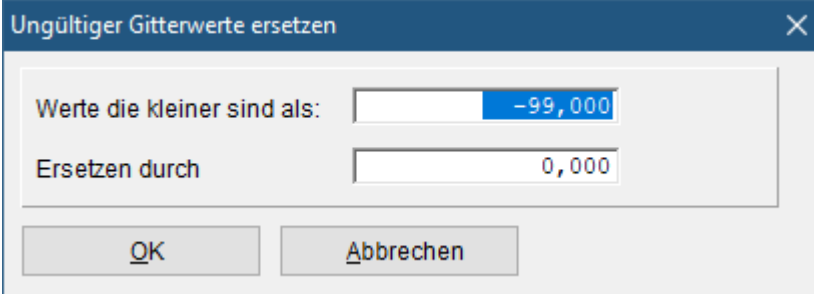

• Aus dem Digitalen Geländemodell kann eine Geländeschattierung berechnet und diese als Hintergrundbild im Lageplan angezeigt werden.

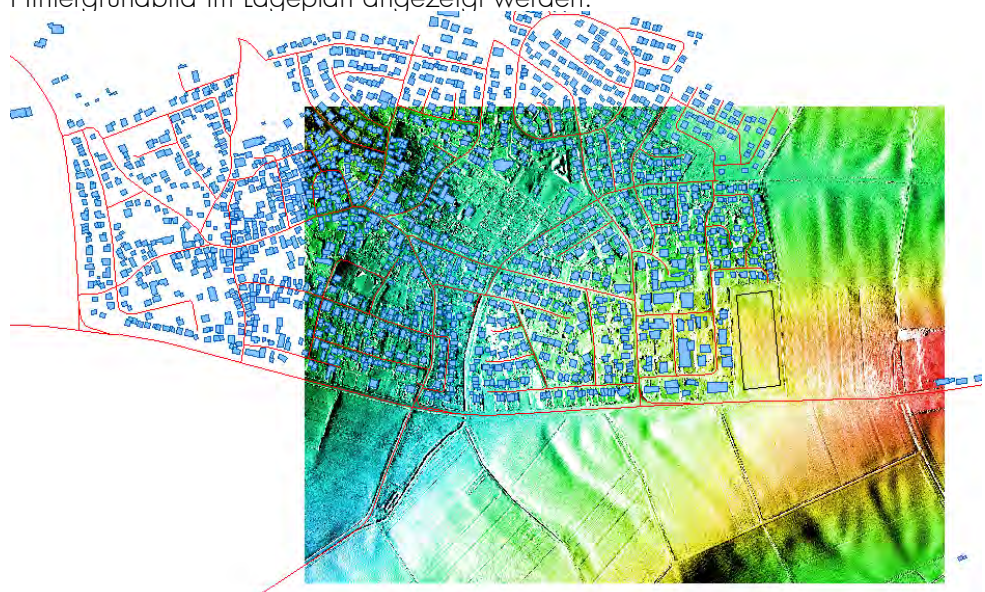

Anzeige des IDG als Geländeschattierung (Hintergrundbild)

### <span id="page-21-0"></span> $1.4$ Keine Beschränkungen mehr beim Import von Haus-Elementen

Je nach Ausbaustufe konnte bislang nur eine begrenzte Anzahl von Häusern importiert werden. Durch die Bereitstellung von Gebäudedaten hohen Detaillierungsgrades, unter anderem im Format OSM, werden sehr viele Gebäude importiert, die aber für das zu bearbeitende Projekt bzw. die Berechnung nicht benötigt werden. Diese Beschränkung beim Import ist nun gänzlich aufgehoben. In jeder Ausbaustufe können beliebig viele Häuser importiert werden.

Für die Immissionspunkt-, Fassadenpegel- und Rasterberechnung gelten aber weiterhin die Beschränkungen der einzelnen Ausbaustufen.

Eine weitere Erleichterung ist es, dass nicht die gesamte Anzahl an Gebäuden bei der Berechnung begrenzt ist, sondern lediglich die Anzahl, die in einer zu berechnenden Variante vorhanden sein dürfen.

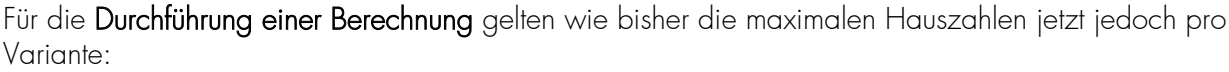

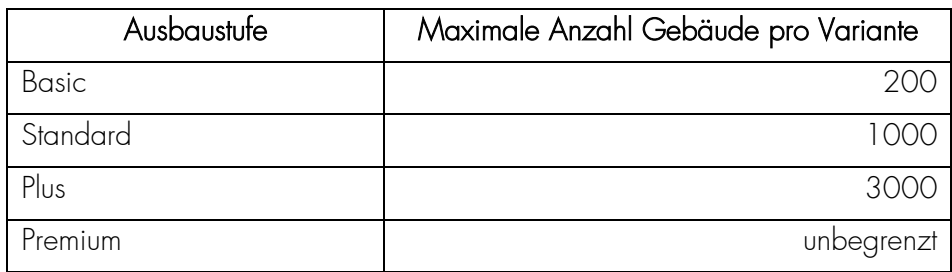

### $1.5$ Elementbobliothek sonROAD18: Implementierung des aktualisierten Berichtes der EMPA

Die Empa hat den Bericht "sonROAD18, Weiterentwicklungen und Ergänzungen" aktualisiert und ist auf der Webseite zu finden (Version 2.0, datiert auf den 07.02.2023): [https://www.bafu.admin.ch/dam/bafu/de/dokumente/laerm/fachinfo](https://www.bafu.admin.ch/dam/bafu/de/dokumente/laerm/fachinfo-daten/sonroad18_weiterentwicklungen_ergaenzungen.pdf.download.pdf/sonROAD18,%20Weiterentwicklungen%20und%20Erg%C3%A4nzungen.pdf)[daten/sonroad18\\_weiterentwicklungen\\_ergaenzungen.pdf.download.pdf/sonROAD18,%20Weiterentwickl](https://www.bafu.admin.ch/dam/bafu/de/dokumente/laerm/fachinfo-daten/sonroad18_weiterentwicklungen_ergaenzungen.pdf.download.pdf/sonROAD18,%20Weiterentwicklungen%20und%20Erg%C3%A4nzungen.pdf) [ungen%20und%20Erg%C3%A4nzungen.pdf](https://www.bafu.admin.ch/dam/bafu/de/dokumente/laerm/fachinfo-daten/sonroad18_weiterentwicklungen_ergaenzungen.pdf.download.pdf/sonROAD18,%20Weiterentwicklungen%20und%20Erg%C3%A4nzungen.pdf)

(Der alte Bericht Version 1.0 ist nicht mehr auf der Webseite https://www.bafu.admin.ch/sonroad18 verfügbar).

Der Bericht Version 2.0 ist in den folgenden Punkten ergänzt/geändert (siehe auch Änderungsverzeichnis auf Seite 2):

- Abs. 3.3 Hinzufügen der Emissionskoeffizienten für den Tramtypen "Flexity Zürich" der Verkehrsbetriebe Zürich VBZ und für die Forchbahn Be 4/6 (Tab. 3.11, S. 15, und Tab. 3.12, S. 16)
- Abs. 4.3: Erweiterung des DTV- und N1/N2-SWISS10-Konverters um die Verkehrssituation sechsspurige Autobahn (Tab. 4.2, S. 30, und Tab. 4.3, S. 31)
- Abs. 4.3: Korrektur im DTV-SWISS10-Konverter, Wert für Fahrzeugkategorie cat8 in Zeile SS-50 nachts: richtig 0.00647, falsch 0.03416 (Tab. 4.2, S. 30)

Alle 3 Änderungen sind in diesem Update implementiert worden.

### 1.6 Neuerungen seit IMMI30 (Version von 2022)

- In die Favoriten-Liste kann jetzt mehr als eine Datei gleichzeitig aufgenommen und auch gelöscht werden.
- Aus der History-Liste können jetzt mehrere Einträge gleichzeitig gelöscht werden.
- Die Verkehrsstärken Q von CNOSSOS-Straßen-Elementen können jetzt mit einem Faktor skaliert werden. Hierzu werden im Dialog der Elemente (Menü: Projekt | Elemente) die Elemente selektiert, die geändert werden sollen. Nun wird mit dem Pop-Up-Menü Makros [Mehrfachauswahl] die gewünschte Funktion aufgerufen. Mit dem dann eingegebenen Wert werden alle Q-Werte der gewählten Elemente multipliziert.

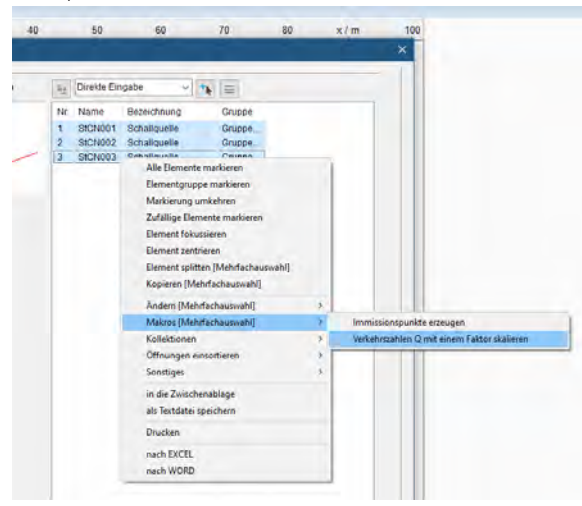

- Nach der Berechnung mit Schall03-Elementen wurde das Protokoll der Teilstückkontrolle angezeigt. Dieses Protokoll kann jetzt auf Wunsch auch unterdrückt werden. Der Schalter Gesamt-Protokoll anzeigen auf dem Reiter Teilstück-Kontrolle im Rechenmodell der Berechnungsparameter steuert diese Anzeige.
- Import/Export von sonROAD-18 Straßen in ArcGIS (shp, shy, dbf)-Format: Hier kann jetzt der Parameter V\_ALL gesetzt werden. Hiermit wird ein Geschwindigkeitswert auf alle Fahrzeugklassen angewendet.
- City-GML-Datei (XML) Import Wahl der zu einlesenden Gebäudehöhe: Die Gebäudehöhen von CityGML-Gebäuden werden standardmäßig über die sogenannte gemessene Höhe ("bldg:measuredHeight") -Eigenschaft eingelesen. Manche CityGML-Dateien enthalten bei den Gebäudedaten zusätzliche Informationen, welche über die Eigenschaften von String-Attributen ("gen:stringAttribute") zur Verfügung gestellt werden. Diese zusätzlichen individuellen Attribute können jetzt wahlweise für die Gebäudehöhen herangezogen werden. Über die Seite Parameter kann im Bereich CityGML – Parameter das Auswahlfeld "Gebäude-Höhe über:" neben der Standardauswahl "Gemessene Höhe ("bldg:measuredHeight")" jetzt auch "String-Attribute ("gen:stringAttribute")" ausgewählt werden. Zusätzlich muss dann die ID des gewünschten String-Attributs vorgegeben werden (z. B.: "HoeheDach"). Die Datei wird dann nach diesen String-IDs durchforstet und die Eigenschaft dieses dann für die Gebäudehöhe verwendet.
- sonROAD18 Straßenlärmberechnung in der Schweiz: Anzeige der Q-Werte wahlweise für gesamte Straße oder pro Fahrspur: Die Spalten der Q-Werte wurden grundsätzlich immer für die gesamte Straße ausgegeben. Jetzt kann vom Anwender wahlweise auf pro Fahrspur gewechselt werden. Der Wechsel findet über die Schaltfläche Anzeige: Q pro Fahrspur oder Anzeige: Q für ges. Straße statt. Die Q-Spalten werden dann entsprechend über eine zweite Überschriftzeile beschriftet.
- sonROAD18 Freie Eingabe von K1 durch den Benutzer: Neben der automatischen Ermittlung des K1- Wertes nach der Lärmschutz-Verordnung (LSV), kann jetzt alternativ eine freie Eingabe durch den Benutzer vorgenommen werden. Hierfür muss der Typ der K1-Ermittlung auf "Freie Eingabe" eingestellt werden. Hierüber können dann individuelle K1- Werte definiert werden. Weiterhin kann über den Typ der K1-Ermittlung der K1-Wert nicht berücksichtigt werden ("Kein") oder automatisch nach der LSV ermittelt werden ("Nach LSV"). www.immi.eu
- sonROAD18 Freie Eingabe eines Zuschlags durch den Benutzer: Zusätzlich besteht nun die Möglichkeit einen benutzerdefinierten Zuschlag zu definieren ("Zuschlag /dB (benutzerdefiniert)").
- Hochspannungsleitungen generieren AuslageOffset mit dem Mast als Hilfslinien erzeugen: Der Auslage-Offset (Abhängung) der einzelnen Aufhängepunkte jeder Ebene eines Mastes wird jetzt auch als Hilfslinie mit dem Mast eingezeichnet (Schaltfläche: "Maste als Hilfslinien erzeugen").
- Schall03: "Emissionsspektren anzeigen" zeigt jetzt auch den gewählten Streckenzuschlag mit an: Bei der tabellarischen Anzeige der Emission in diesem Menüpunkt wird jetzt der Streckenzuschlag mit angezeigt

# <span id="page-24-0"></span>2 Optimierungen in IMMI 2023

### $2<sub>1</sub>$ Elementbibliothek Fotovoltaik

# <span id="page-24-1"></span>2.1.1 Solarmodule auf Dachschrägen legen

Das Makro Parallel Element erzeugen wurde erweitert. Es können auf ein Hausdach automatisch Fotovoltaik-Elemente gelegt werden. Voraussetzung hierfür sind:

- Es ist im Lageplan ein Haus selektiert
- Dieses Haus ein Dach.
- Die Bibliothek Fotovoltaik ist vorhanden.

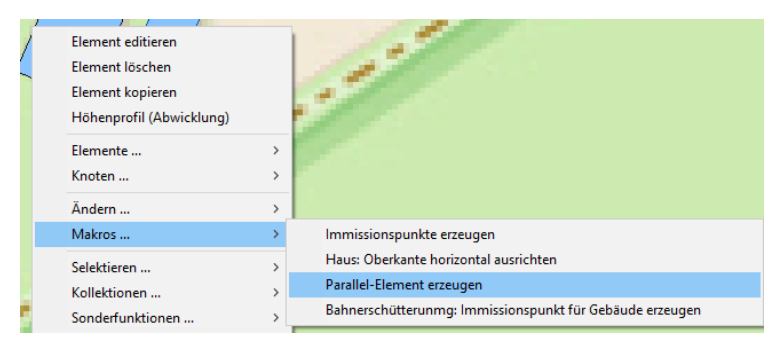

Der PopUp-Menüpunkt Makros…| Parallel-Element erzeugen führt zum Dialog:

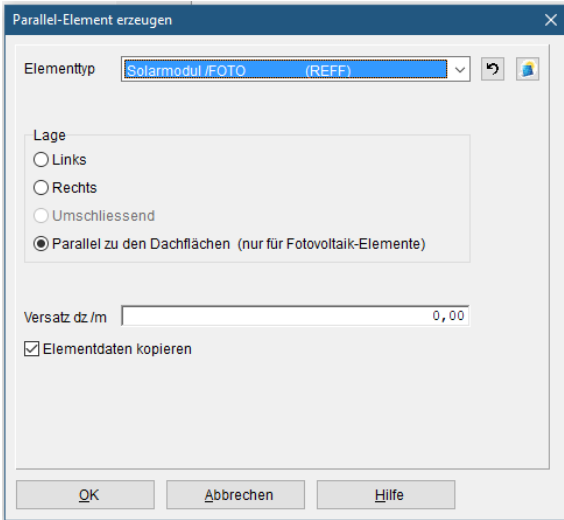

Wird für den Elementtyp Solarmodul | FOTO ausgewählt (hierzu muss die Bibliothek Fotovoltaik in der Lizenz enthalten sein), so kann für die Lage Parallel zu den Dachflächen ausgewählt werden.

Der Versatz dZ gibt an, in welchem Abstand die Solarmodule über den Dachflächen liegen.

Hinweis: Es werden nur für die schräg liegenden Dachflächen Fotovoltaik Elemente erzeugt. Für die senkrechten Giebelflächen an Giebeldächern oder den senkrechten Seiten- und Rückteilen an Sheddächern werden keine Elemente erzeugt. Sind jedoch beide Seiten eines Sheddaches geneigt, so werden beide Seiten mit Elementen versehen.

Dieser Schalter wählt als Elementtyp Solarmodul aus und stellt die Lage auf Parallel zu den Dachflächen ein.

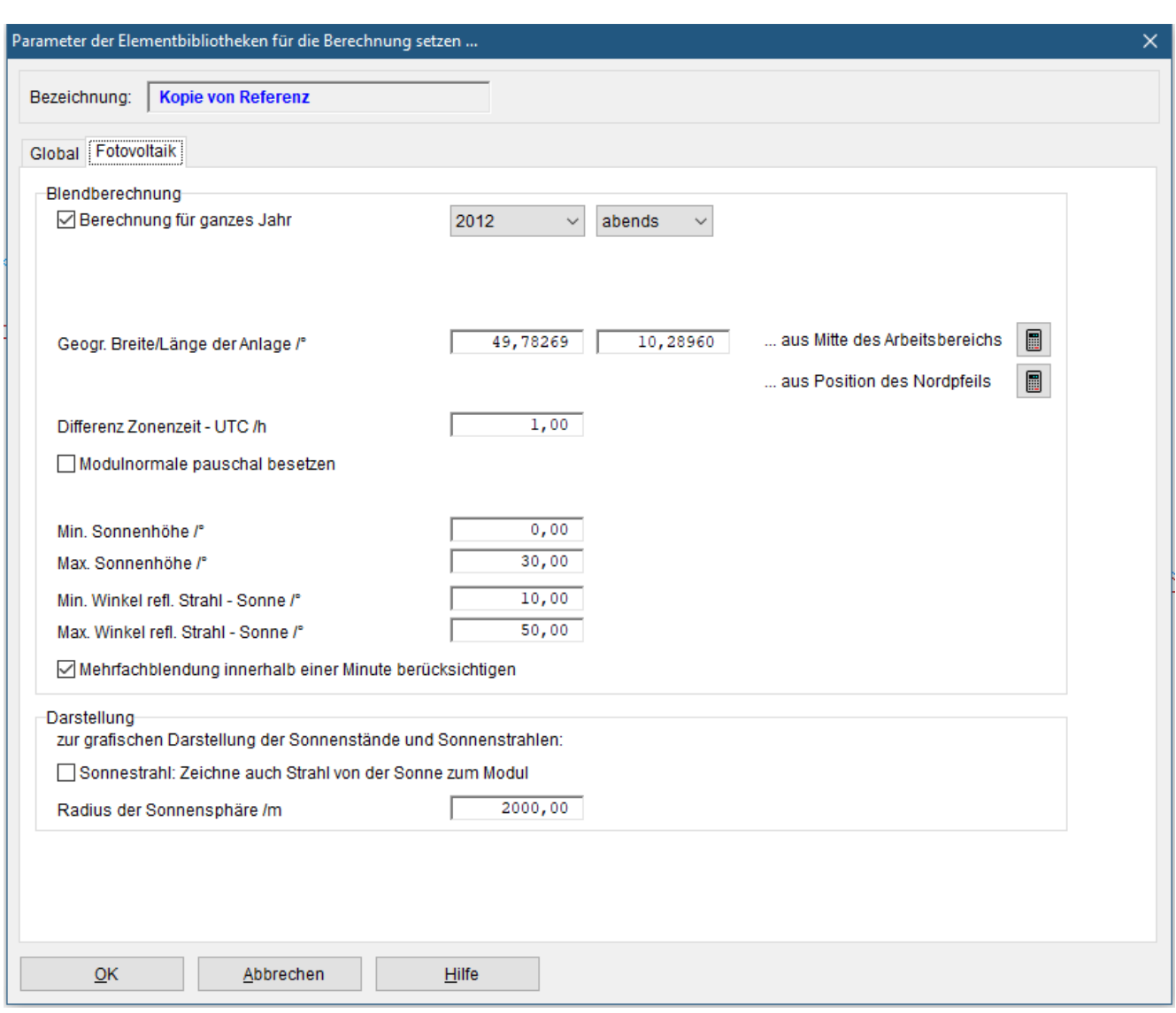

# <span id="page-25-0"></span>2.1.2 Optimierte Darstellung der Parameter für Fotovoltaik

Die Anzeige des Sonnenstrahls der zu Blendungen führt, ist zunächst auf den Strahlweg "Foto-Modul zu Immissionspunkt" beschränkt. Im Grunde ist nur dieser Weg von Interesse, da dieser Teil des Weges durch Verändern des Moduls geändert werden kann.

Mit dem Schalter Sonnenstrahl: Zeichne auch Strahl von der Sonne zum Modul kann der vollständige Strahl angezeigt werden, also auch der Teilstrahl Sonne zu Foto-Modul.

- Die Optionen Sonnenstrahlen anzeigen wurde entfernt, das geschieht jetzt im Rechenkontrollzentrum.
- Die Option Module im Lageplan färben wurde entfernt. Analog zur üblichen Vorgehensweise werden jetzt Berechnungsergebnisse nur im Ergebnisplan angezeigt.
- Voreingestellt für die Tagesberechnung ist der 21. Juni 2023. Das ist der Tag der Sommersonnwende, an diesem Tag steht die Sonne am längsten am Himmel.
- Die Eingabe der Koordinaten des Durchstoßpunktes wurde entfernt. IMMI bestimmt diesen Punkt jetzt selbst, so wie er für die Darstellung der Sonnenstände gebraucht wird.

# <span id="page-26-0"></span>2.1.3 Makro: Solarfeld anlegen

Diese Funktion ermöglicht es auf einfache Weise, eine größere Anzahl gleichmäßig angeordneter Fotovoltaik-Module zu erzeugen. Um ein solches Solarfeld anzulegen, wird zunächst mittels eine Hilfslinie aus genau drei Knoten die Begrenzung des Solarfeldes markiert. Die Knoten erhalten die Bezeichnung P1, P2 und P3. (der erste konstruierte Knoten ist P1, der zweite Knoten P2, der abschließende Knoten P3)

Klickt man eine solche Hilfslinie an, so findet sich im lokalen Menü der Menüpunkt Makros: Solarfeld anlegen. Über diesen Menüpunkt gelangt man zum Dialog, der die Solar-Module und ihre Anordnung definiert:

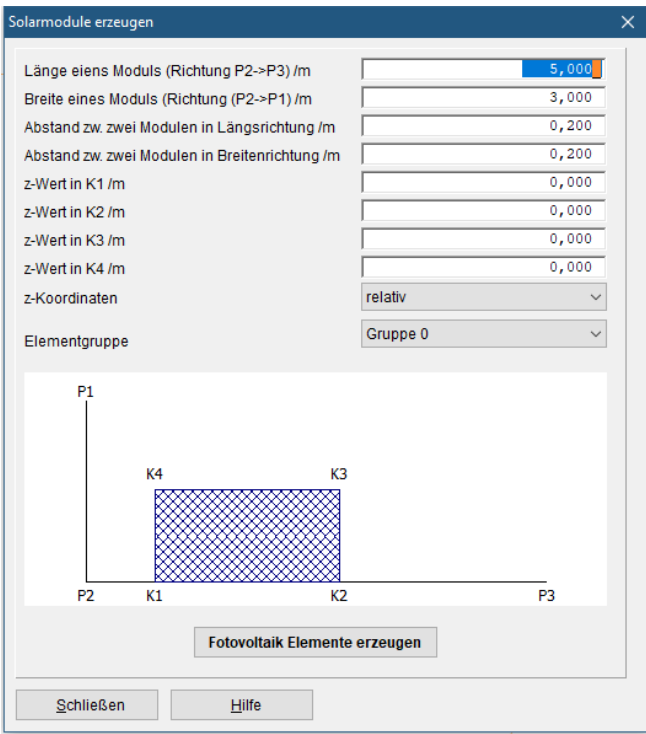

Im unteren Teil ist in einer *Prinzipskizze* die Hilfslinie mit der Knotennummerierung dargestellt.Der Winkel bei P2 wird hier als rechter Winkel gezeichnet, dies muss aber nicht notwendigerwiese so sein. Die Funktion kann auch angewendet werden, wenn der Winkel bei P2 von 90° abweicht.

Die Richtung von P2 nach P3 gibt die Richtung an, die die Länge eines Moduls, die Richtung P2 nach P1 gibt die Richtung an, die die Breite eines Moduls definiert.

Geben Sie die Länge und die Breite sowie die Abstände der Module in Längen- und Breitenrichtung ein.

Auch die *Elementgruppe*, der die Module zugeordnet werden, kann festgelegt werden.

Die Module können natürlich auch geneigt sein. Hierzu können die z-Koordinaten der vier Modulecken eingegeben werden. Dabei ist zu beachten, dass die z-Koordianten so gewählt werden müssen, dass alle vier Knoten in einer Ebene liegen.

Die z-Koordinaten können wahlwiese *relativ* zum Gelände oder *absolut* sein

Hinweis: Die Ecken der Module sind mit K1 bis K4 nummeriert und orientieren sich in ihrer Lage an den Punkten P1, P2 und P3. (siehe Skizze)

Mit dem Schalter *Fotovoltaik Elemente erzeugen* werden die Elemente schließlich angelegt.

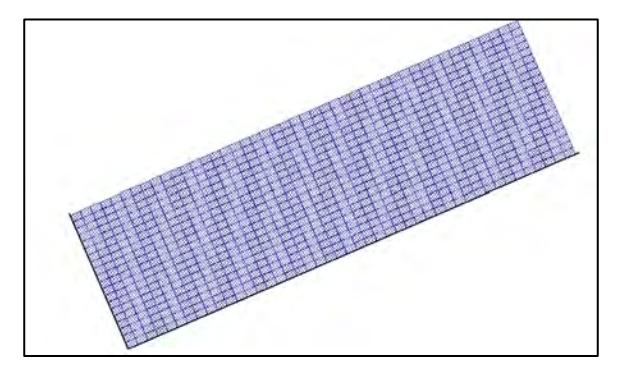

Ein ca. 70m x 300m großes Solarfeld mit fast 1000 Modulen kann mit wenigen Mausklicks auf einfache Weise erzeugt werden.

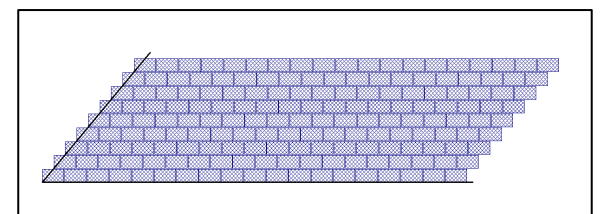

Solarfeld mit Winkel bei P2, der *kein* rechter Winkel ist.

### <span id="page-27-0"></span>2.1.4 Weitere Optimierungen in der Elementbibliothek Fotovoltaik

- Verbesserte Darstellung des Elements Solarmodul: Statt eines einfachen schwarzen Rahmens wird das Element jetzt dunkelblau und die Fläche blau schraffiert dargestellt.
- Verbesserte Darstellung der Sonnenstände: Für die Sonnenstände wird jetzt ein Sonnensymbol verwendet. Bei Projekten, die vor dieser Änderung gespeichert wurden, erscheint dieses Symbol erst, wenn in der Liste der Zeichenattribute der Schalter "Standard Attribute" gedrückt wurde.
- Die Anzeige der Sonnenstände kann ein-/oder ausgeschaltet werden. Dies ist insbesondere bei einer großen Anzahl von Sonnen-Elementen hilfreich, da das Zeichnen einer größeren Zahl von Elemente doch einige Zeit in Anspruch nimmt.

Pop-Up-Menü des Lageplans:

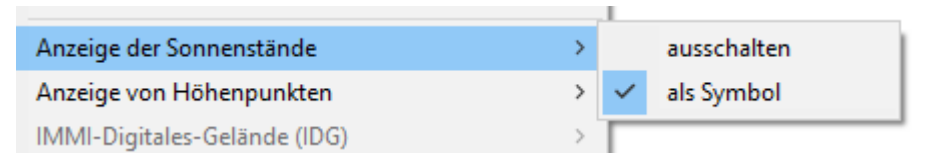

- Neue Darstellung der Sonnenstrahlwege: Wenn die Option Sonnenstrahlen anzeigen aktiviert ist, werden nun die Strahlen von den Sonnenelementen über die Solarmodule zum IP gezeichnet. Damit gehen von jedem Sonnenstand (Sonnenelement) genau so viele Strahlen weg, wie die Sonne Blendungen aufweist.
- Nach Abschluss der Berechnungen enthält jedes Fotovoltaik-Modul die Information über die Anzahl der Blendminuten. Jetzt können die Foto-Module im Lageplan abhängig von der Blenddauer eingefärbt werden.
- Beim Umwandeln von Sonnenstrahlen (interne Elemente) zu anderen Elementen (z.B. Hilfslinien) wird jetzt das Standard-Darstellungs-Attribut dieses Elementes verwendet.
- Zu den Berechnungsergebnissen der Immissionspunkte werden jetzt auch die Blendzeiten der Module und der Sonnenstände gespeichert. Beim Laden einer Ergebnisdatei werden dann diese Werte den Modulen und Sonnenständen wieder zugewiesen. So werden diese Informationen der Elemente immer passend zu den Berechnungsergebnissen aktualisiert.

Wird ein Fotovoltaik-Projekt geladen, so sind die Blendzahlen aller Elemente auf 0 zurückgesetzt. Erst durch das Laden einer Ergebnisdatei werden diese Werte wieder passend zu Berechnung neu gesetzt.

Die Ergebnisse einer Fotovoltaik Berechnung können in vier Tabellen angezeigt werden.

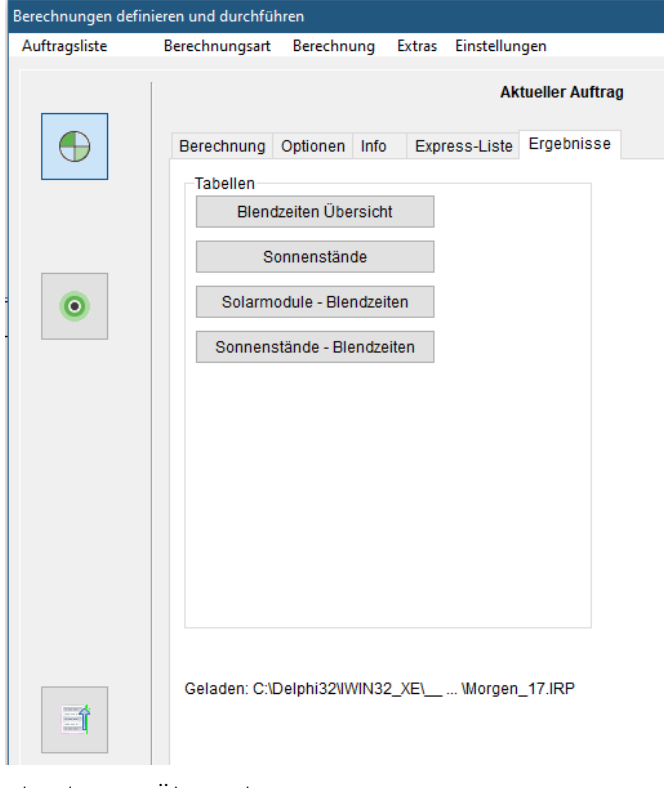

### Blendzeiten Übersicht

Diese Tabelle gibt für jeden IP Ergebnisse zu den Blendzeiten und den Blendtagen aus.

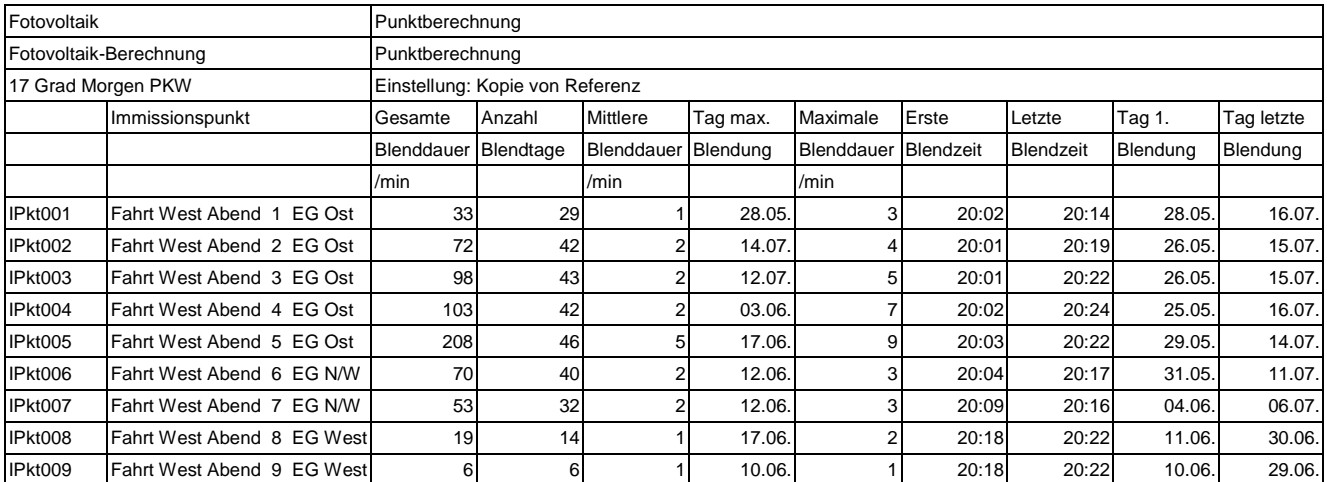

### **Sonnenstände**

Hier werden für jeden Immissionspunkt die Sonnenstände aufgelistet, die an diesem IP zur Blendung führen. Darüber hinaus werden die Module aufgelistet, über die der Blendstrahl zum IP reflektiert wird. Führen von einem Sonnenstand Blendstrahlen über mehrere verschiedene Module zum IP, so werden alle diese Module aufgelistet.

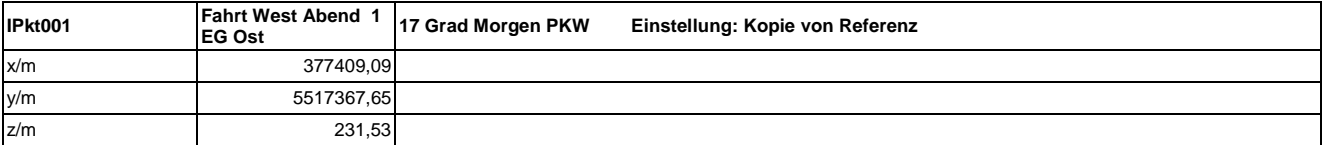

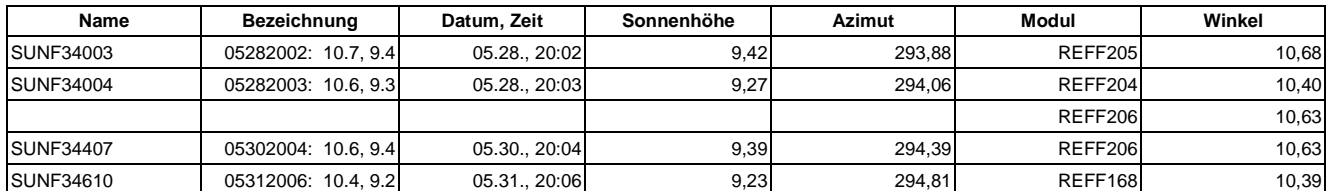

In obigem Beispiele führt vom Sonnenstand SUNF34004 sowohl über das Modul REF204 als auch über das Modul REF206 ein Strahl zum IPkt001. Der Winkle gibt an, unter welchem Winkel der Sonnenstrahl vom Modul zum IP reflektiert wird.

### Solarmodule - Blendzeiten

Diese Tabelle listet alle Solarmodule des Projektes sortiert nach ihrer Blendzeit auf:

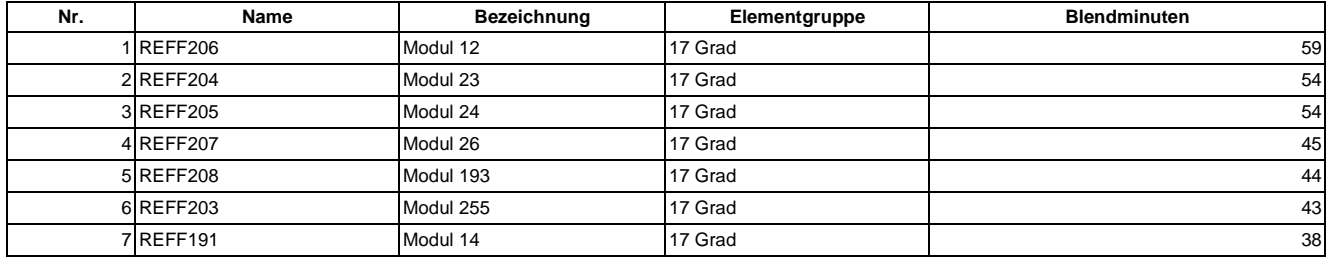

### Sonnenstände – Blendzeiten

In dieser Tabelle werden alle Sonnenstände, die eine Blendung verursachen nach ihrer Blendzeit sortiert aufgelistet.

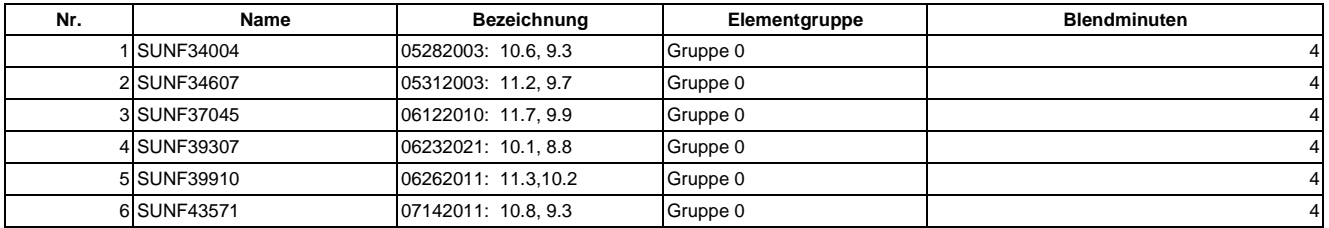

 Ist ein Berechnungsergebnis im Speicher (durch Rechnung oder durch Laden eines gespeicherten Ergebnisses), so werden jetzt auch im 3D Viewer die Fotovoltaik-Module gemäß Blendzeit und verwendeter Farbskala eingefärbt.

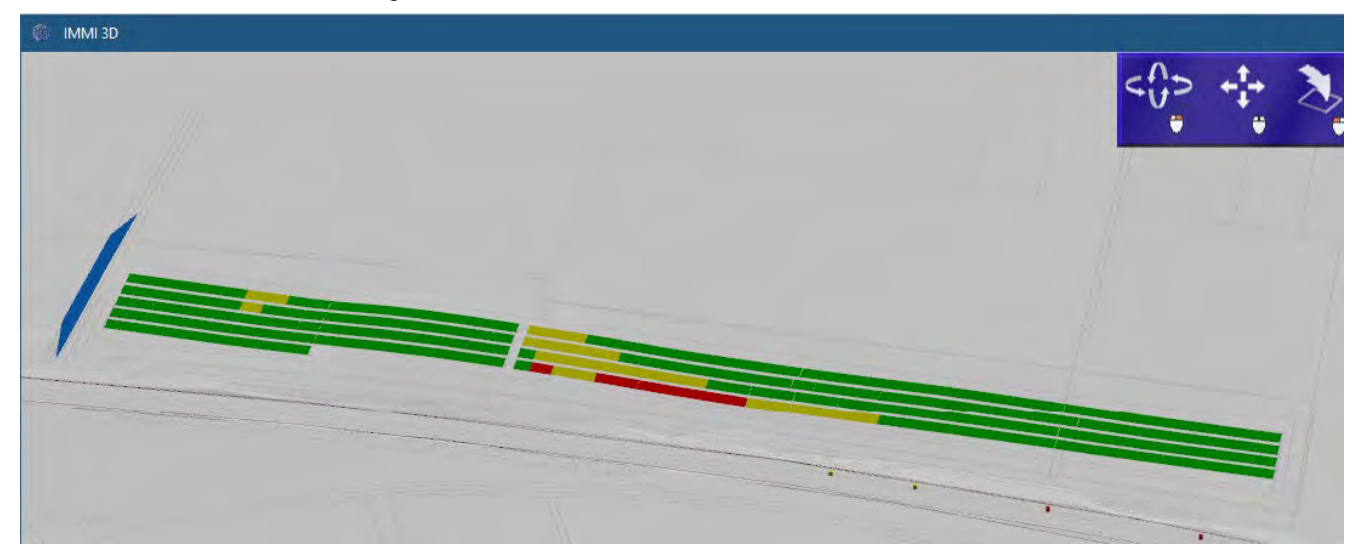

Die Farbskala ist unter Skalierungen Solarmodul zu finden, in 3 Farbstufen:

- grün: keine Blendwirkung
- gelb: Blenddauer bis 30 min
- <span id="page-30-0"></span>• rot: Blenddauer mehr als 30 min

Die Farbskala kann – wie gewohnt nach individuellen Vorgaben – angepasst werden.

### $2.2$ Elementbibliothek Schadstoffe: AUSTAL

## <span id="page-30-1"></span>2.2.1 Geländesteilheit

Im Zuge der Immissionsberechnung wird auch die Geländesteilheit berechnet und in der Datei "zg00\_s.dmna" abgelegt. Über dem Einzelraster-Import im Rechenkontrollzentrum konnte die Geländesteilheit angezeigt werden. Jetzt kann die Anzeige der Geländesteilheit direkt über den Menüpunkt Extras | Geländesteilheit anzeigen aufgerufen werden.

# <span id="page-30-2"></span>2.2.2 Anemometerhöhe aus AKTerm

Bisher wurde die Anemometerhöhe direkt in den Berechnungsparametern festgelegt.

Neuere zeitabhängige Meteorologiedateien (AKTerm) enthalten jedoch selbst die Anemometerhöhe. Diese kann jetzt in IMMI verwendet werden. Vorausgesetzt, die Anemometerhöhe wurde beim Meteorologieimport übernommen, lässt sich diese über eine Checkbox aktivieren:

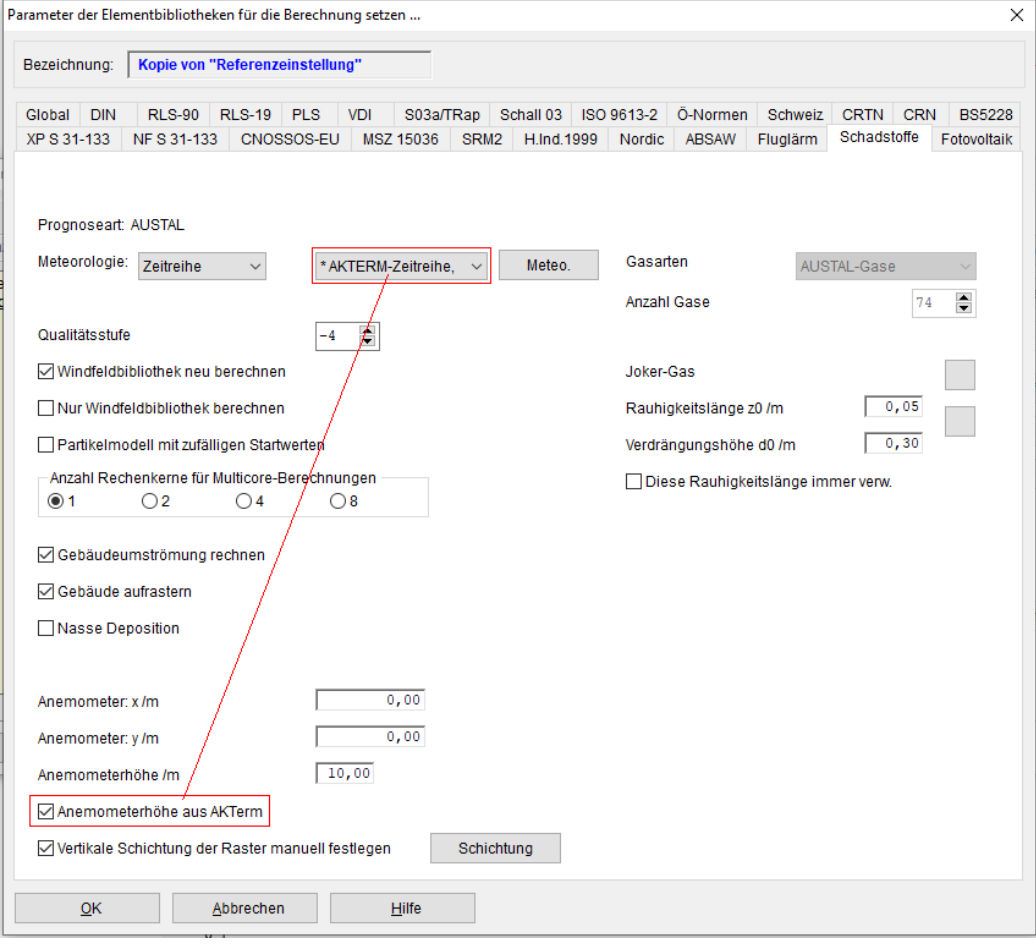

Falls dieser Schalter bei einer gewählten meteorologischen Situation unsichtbar ist, so enthält diese Meteorologie keine Höhenangabe des Anemometers. Dies sollte aber nur bei Importen der Fall sein, die vor längerer Zeit durchgeführt wurden.

# <span id="page-31-0"></span>2.2.3 Manuelle vertikale Rasterschichtung

AUSTAL führt – abhängig von der maximalen Höhe der modellierten Immissionspunkte – eine automatische vertikale Rasterschichtung durch. Im Handbuch ist dies so beschrieben:

hh  $(n<sub>z</sub> + 1)$  Vertikales Raster, angegeben durch die z-Koordinaten der Randpunkte der Schichten als Höhe über Grund. Die Standardsetzung bei Rechnungen ohne Gebäude ist

hh 0 3 6 10 16 25 40 65 100 150 200 300 400 500 600 700 800 1000 1200 1500

Bei Rechnungen mit Gebäuden siehe qb. Ein Setzen dieses Parameters ist nur wirksam, wenn gleichzeitig die Option NOSTANDARD angegeben ist, siehe os.

Möchte man diese Rasterschichtung nutzerdefiniert durchführen, so ist dies über den Steuerparameter "hh" möglich (unter Verwendung der Option "NOSTANDARD").

IMMI unterstützt jetzt die manuelle vertikale Rasterschichtung. Dazu wurde eine Optionen für die Berechnung erweitert, Menü Raster | Definition:

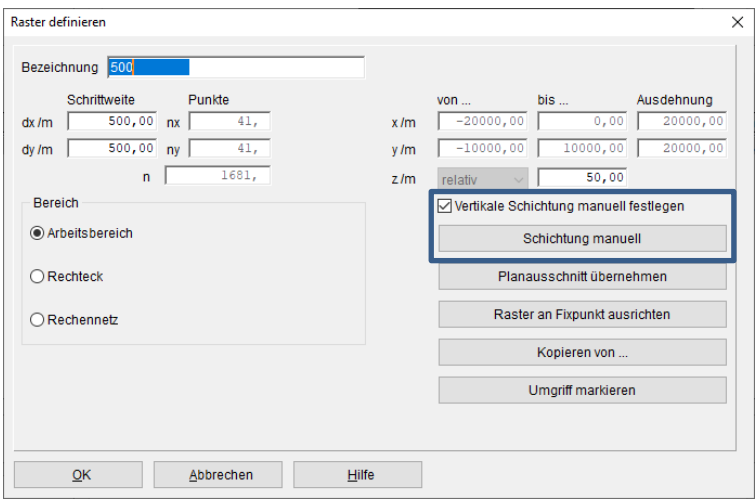

Nach Aktivierung der manuellen vertikalen Rasterschichtung wird ein Dialog zur Festlegung der Schichthöhen bereitgestellt. Voreingestellt sind die Standardwerte von AUSTAL.

#### <span id="page-31-1"></span> $2.3$ GeoTIFF mit Geländedaten zu Bitmap konvertieren

Standardmäßig kann IMMI keine GeoTIFFs mit Geländeinformationen als Hintergrundbilder verwenden. Sollte dies doch einmal gewünscht werden, so können die GeoTIFF-Dateien konvertiert werden. Im Dialog Hintergrundbilder laden | Optionen kann die Konvertierung von GeoTIFF zu Bitmap vorgenommen werden.

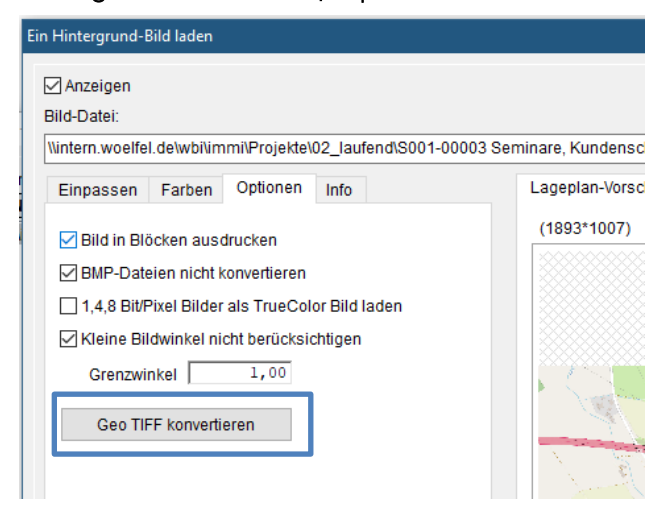

### GeoTIFF mit Geländedaten exportieren  $2.4$

Unter dem Menüpunkt Projekt | Eingabehilfen | GeoTIFF Geländedaten konvertieren können GeoTIFF-Dateien, die Geländedaten enthalten, in andere Geländedaten konvertiert werden.

Mögliche Formate für Geländedaten sind:

- ArcGIS-binär
- XYZ- (ASCII)-Dateien

In beiden Fällen kann – falls notwendig – die x-Koordinate um die Streifenzone ergänzt werden. In diesem Fall wird auf die x-Koordinate der Wert 32000000 addiert.

Außerdem kann die Geländeinformation auch als BMP-Grafik-Datei ausgegeben werden. Diese Funktion steht auch im Dialog Hintergrundbitmap laden | Optionen zur Verfügung.

### $2.5$ Erweiterung bei der Berechnung des MALP gem. DIN 4109

Diese Erweiterung erlaubt es, Straßenlärm und Industrielärm, die beide mit unterschiedlichen Beurteilungen berechnet wurden, zusammen zur Berechnung des maßgeblichen Außenlärmpegels heranzuziehen.

Die Schichten (Layer) die für die Berechnung der Tag bzw. Nachtwerte gemäß DIN 4109 verwendet werden, können nun für alle Lärmarten, die *nicht Industrielärm* sind und für die Lärmart *Industrie* getrennt eingestellt werden.

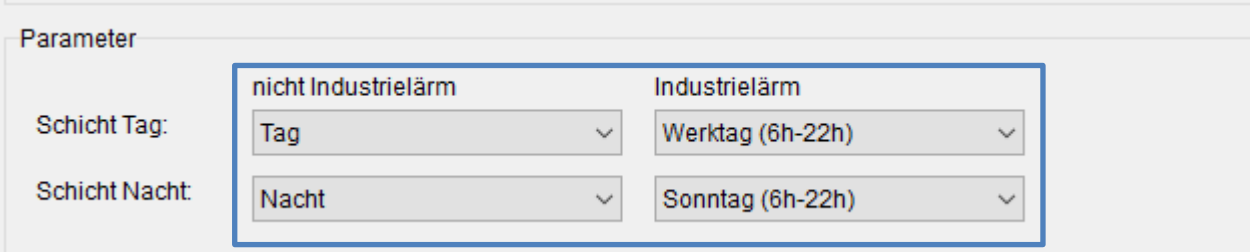

Es ist jedoch weiterhin notwendig, dass in allen durchgeführten Berechnungen die gleiche Anzahl von Immissionspunkten vorhanden sind.

### $2.6$ Weitere Optimierungen in IMMI 2023

 Berechnung von Unsicherheiten bei Windkraftanlagen: Auswahl ob kombinierte oder nicht kombinierte Unsicherheiten berechnet werden sollen, wenn mehrere Anlagen zu berücksichtigen sind. Die Auswahl wird vor der Berechnung im Menü der Berechnungsparameter zur ISO 9613 festgelegt.

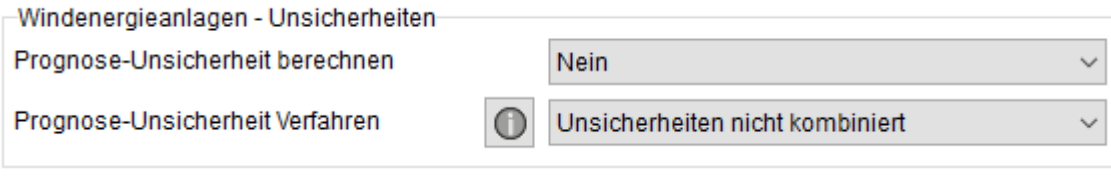

 Eingabe von Beurteilungsparameter: Hier wurden einige Felder vergrößert und der mögliche Eingabebereich erweitert. Hier sind nun auch Werte mit 3 Vorkommastellen möglich.

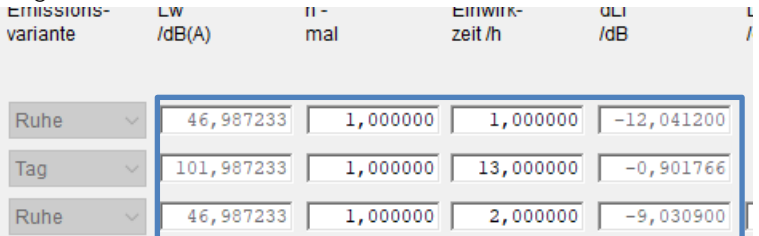

 CNOSSOSEU -Straße: Makro Q-Werte skalieren: Die Verkehrszahlen Q von CNOSSOS-Straßen können in einem Makro mit einem beliebigen Faktor skaliert werden. Der Faktor wirkt auf alle Zeiträume gleich.

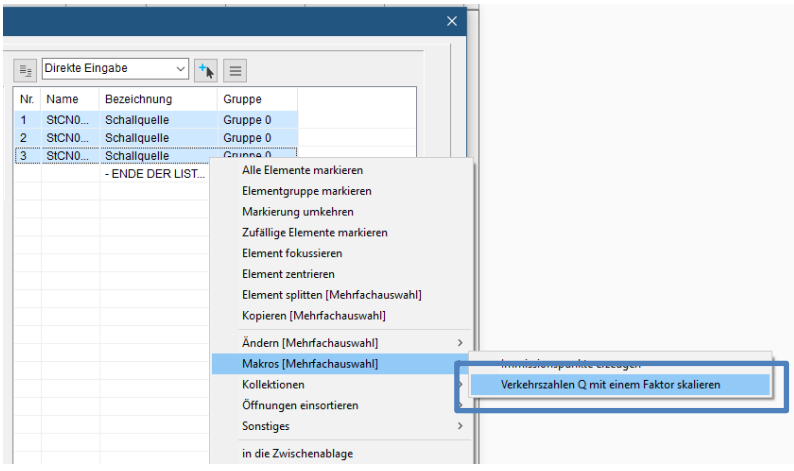

- Übersichtlichere Darstellung der Bibliotheks-Auswahl: Die Auswahl der Schallquellen-Bibliotheken ist jetzt zweifarbig gestaltet. Diese Darstellung kann zwischen ein und zweifarbig umgestellt werden. Der Schalter hierfür liegt unter Einstellungen | Umgebung | Programmoberfläche.
- Anzeige von nichtberechneten Werten: Bislang wurde in den Pegelmarken für "nicht berechnete" der Wert "-99" angezeigt. Das wurde teilweise nicht gewünscht. Jetzt wird ein nicht berechneter Pegel mit "-" gekennzeichnet. In den Kompatibilitätseinstellungen kann wieder das alte Verhalten eingestellt werden.
- Einstellungen: Umgebung: Neue Parameterseite: Unter Einstellungen | Umgebung findet sich jetzt eine neue Seiten Karten und Koordinaten, für Parameter, welche für die Erzeugung von Hintergrundkarten benötigt werden. Diese Parameter wurden von anderen Seiten des Dialoges hier neu zusammengefasst.
- CNOSSOS-EU: Liste der Straßenoberflächen: Diese Liste kann jetzt bis zu 30.000 Einträge aufnehmen. Diese ungewöhnlich hohe Anzahl sollte jedoch nur in besonderen Ausnahmefällen ausgenutzt werden.
- Geländetriangulierung Abbruch der Berechnung: Die Triangulierung von Geländedaten kann teilwiese sehr lange dauern und konnte bislang nicht abgebrochen werden. Jetzt wird ein Fortschrittsbalken über allen Dialogen angezeigt, der einen Abbruch-Schalter enthält. Wird die Triangulierung abgebrochen, so ist das Geländemodell ungültig.

 SRTM Verzeichnis: Das Verzeichnis, in dem die SRTM-Dateien liegen müssen, um beim Import gefunden zu werden, kann jetzt vom Anwender ausgewählt werden. (Siehe auch Geländemodell | Import digitale Daten | Optionen)

Insbesondere muss jetzt nicht mehr das Verzeichnis C:\ProgramData\IMMI\ verwendet werden, da viele Anwender dieses Verzeichnis gar nicht sehen oder nicht darauf zugreifen können/dürfen.

- Basis URL für OSM Import: Diese URL kann jetzt bei Bedarf geändert werden. Aktuell (Stand 4/2023) ist dies noch nicht notwendig. Für künftige Änderungen kann aber die URL von der die OSM-Daten heruntergeladen werden können, hier geändert werden. Siehe Einstellungen | Umgebung | Karten und Koordinaten.
- Schall03: KMet bei seitlichen Umwegen: In der ursprünglichen Fassung der Schall03 findet sich keine besondere Behandlung des Parameters KMet bei seitlichen Umwegen. Dies wurde in IMMI auch so verwendet. In einer neueren Veröffentlichung wird jedoch implizit darauf hingewiesen, bei seitlichen Umwegen KMeT=1 zu setzen.

Es kann nun auf der Bibliotheksseite der Schall03 eingestellt werden, wie sich das Programm IMMI bei seitlichen Umwegen verhalten soll.

Schienenbonus für Züge Schienenbonus für Straßenbahnen **ØKMet seitlich immer auf 1 setzen** 

 Richtwirkungen: Farbige Markierung der Winkelfelder: Um die Eingabefelder der Drehrichtungen den Achsen besser zuordnen zu können, wurden die Eingabefelder mit der Farbe der Achse gekennzeichnet.

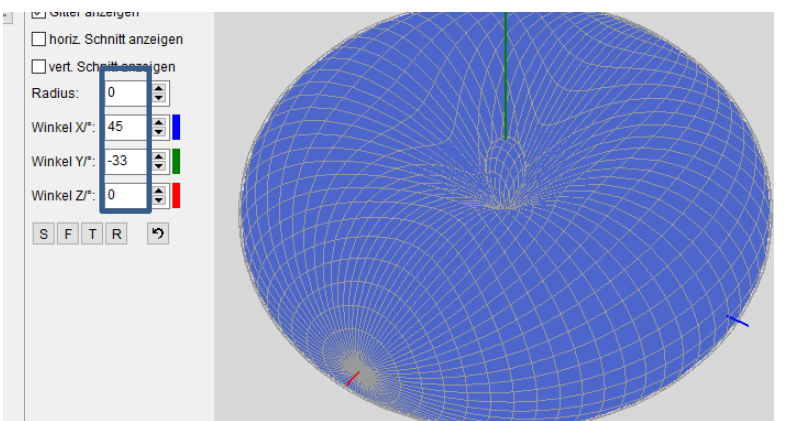

 Dialog für Tagesgänge wurde überarbeitet: Die Bezugsgröße kann jetzt in einem Schritt gewechselt und auf Standardwerte zurückgesetzt werden.

Mit dem Schalter **kann ein konstanter Wert allen Stunden gemeinsam zugewiesen werden.** 

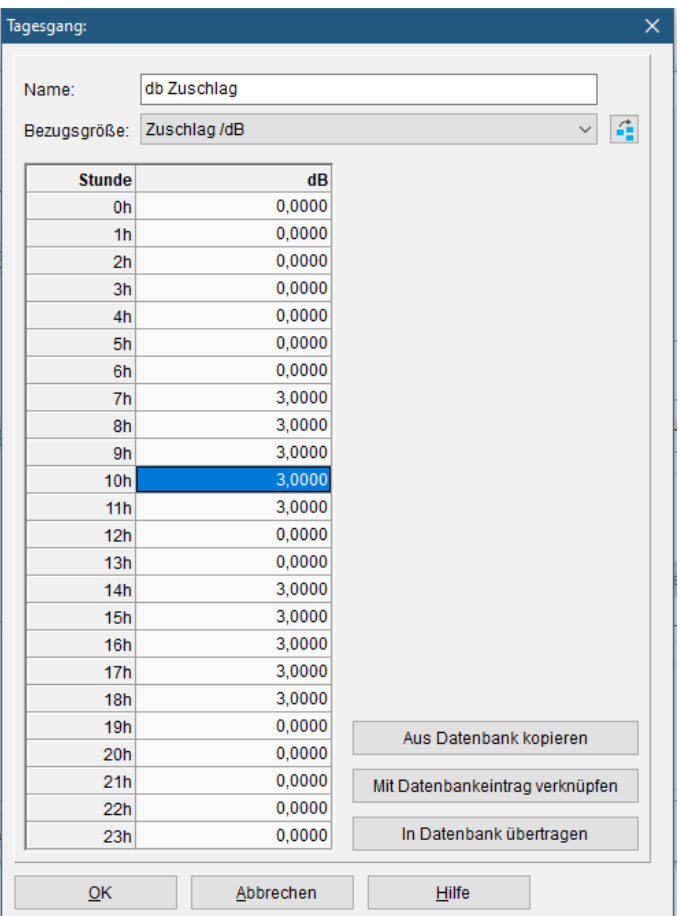

- Voreinstellung Farbskalen: Wird die Prognoseart geändert (Dialog Projekt/Eigenschaften so wird jetzt eine passende Farbskala eingestellt:
	- Prognoseart Lärm: Skala DIN18005
	- Prognoseart Fotovoltaik:Farbskala für Blendwirkung
- Neuer Import von Linienelementen: Liniengeometrien können mit der neuen Funktion: Datei/Import/Text-Datei: Import von Linien-Elementen im Start/End Format auf einfache Weise importiert werden.

Der Aufbau des Dateiformates ist sehr einfach:

Start 251569.33 571208.99 269.31 251571.38 571214.87 269.54 251576.38 571234.47 270.53 251580.50 571255.16 271.17 End

- 1. Zwischen den Worten Start und End stehen die X,Y und Z-Koordinaten der Linienelemente getrennt durch ein Leerzeichen. Dezimaltrennzeichen ist der Dezimalpunkt.
- 2. Start/End-Blöcke sind beliebig viele möglich.
- 3. Zum Import wird zunächst die Datei gewählt, welche die Daten enthält.
- 4. Anschließend der Elementtyp.
- 5. Werden Höhenlinien importiert, so wird die Z-Koordinate als absolute Höhe interpretiert.
- 6. Bei allen anderen Linien-Elementen kann gewählt werden, ob die Z-Koordinate als absolute oder relative Koordinate verstanden werden soll.

 Erweiterte Namen in den Spektrendatenbanken: In den Spektren-Datenbanken können die Namen der Spektren jetzt länger als 40 Zeichen sein. Außerdem wird der Name des selektierten Spektrums über der Grafik angezeigt.

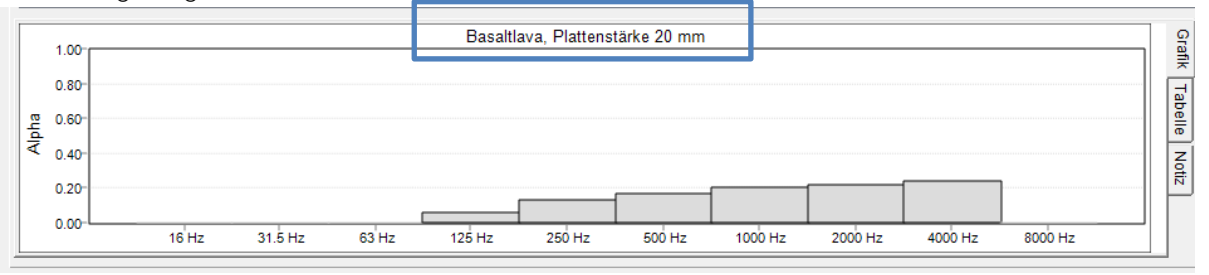

 Schallquellen am Haus: Beurteilung kopieren auf andere Elemente: Beim Konstruieren von Schallquellen an Häusern kann über eine Hilfsfunktion die Emission einer ausgewählten Quelle an die restlichen Quellen des Hauses kopiert werden. War eine Beurteilung eingestellt, so wurden die Beurteilungsparameter nicht mitkopiert. Eine zusätzliche Option erlaubt es nun, auf Wunsch auch die Parameter der Beurteilung auf die Zielquellen zu kopieren.

#### $2.7$ Hinweis: Komfortabler 3D-Viewer und neue Notebooks/PCs

Der komfortable 3D-Viewer ist in der aktuellen Konfiguration bei neuen Notebooks bzw. Rechnern nicht lauffähig. Nach dem Starten des Viewers schließt sich die Anwendung ohne Meldung. Dazu gibt es eine Lösung.

In dem Verzeichnis C:\Users\dr\Documents\IMMI 3D liegt die engine.dsc, die mit dem Editor geöffnet werden kannst. Bei dem Parameter // disable T&L vertex buffer pipeline, force software processing (rot eingerahmt) setzen Sie von =0 auf =1. Speichern Sie diese Einstellung. Dann sollte der 3D-Viewer laufen.

// DS3DALG NO VIRTUALIZATION or DS3DALG HRTF FULL or DS3DAL guid3DA1gorithm=DS3DALG HRTF LIGHT // disable T&L vertex buffer pipeline, force software proce disableTL=1 // Accept only elements close to Hoehenraster restrictToHoehenraster=0  $A<sub>1</sub> + a + b<sub>1</sub>$  anging

### Hinweis: Fehler 14 beim Starten von IMMI 2.8

Beim Starten von IMMI unter Nutzung von neueren Betriebssystemen und der alten Generation von Hardkeys (Farbe des Hardkeys blau oder grün) und neuer Hardware erscheint – in letzter Zeit – gehäuft die Meldung: Fehler 14. Dieser Fehler kann meistens durch De- und Reinstallation des Treibers für den Hardkey behoben werden. Um den Vorgang schnell und einfach durchzuführen, gibt es ein kleinen Hilfsprogramm HaspHelper.exe, welches im IMMI-Installationsverzeichnis im Unterordner Hardkey zu finden ist (C:\Program Files (x86)\IMMI 2023\Hardkey). Die Anwendung wird mit Doppelklick gestartet.

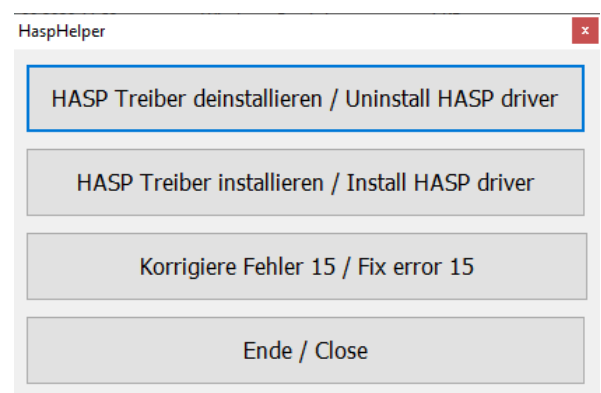

Vorgehensweise:

- 1. Drücken Sie auf HASP Treiber deinstallieren. Bestätigen Sie den erscheinenden Dialog mit Ja. Warten bis die Deinstallation abgeschlossen ist: Operation sucessfully!
- 2. Drücken Sie auf HASP installieren. Bestätigen Sie den erscheinenden Dialog mit Ja. Warten bis die Installation abgeschlossen ist.
- 3. Drücken Sie Ende.
- 4. Starten Sie IMMI.

Wird die Fehlermeldung weiterhin angezeigt, ist die alte Generation an Hardkey auf Ihrem System nicht mehr lauffähig und kann in einen Hardkey neuester Generation umgetauscht (kostenpflichtig) werden.

#### 2.9 Optimierungen seit IMMI30 (Version von 2022)

• Bei spanischen Schienenfahrzeugen ist die Grenzgeschwindigkeit für den aerodynamischen Einfluss jetzt 250 km/h. Vorher betrug sie 200 km/h. Der aerodynamische Effekt wird berücksichtigt, wenn die Fahrzeuggeschwindigkeit größer ist als die Grenzgeschwindigkeit. In Spanien soll dies jedoch bereits geschehen, wenn die Geschwindigkeit größer oder gleich der Grenzgeschwindigkeit ist. Um diese Besonderheit zu aktivieren, ist in den Projekteigenschaften der Schalter "nationale Besonderheiten" auf "Spanien" zu setzen.

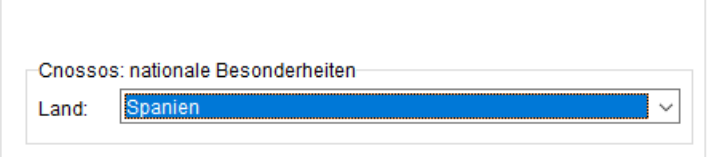

• Die Schaltflächen im Dialog Fassadenpegel-Ergebnisse wurden umgruppiert. Der Schalter Farbskala wurde in die Gruppe Statistik mit aufgenommen. Außerdem wird jetzt, die für die Statistik verwendete Farbskala, über den Statistik-Schaltern angezeigt. Damit soll der Anwender deutlicher darauf hingewiesen werden, dass für die Statistik eine Farbskala gewählt werden muss bzw. welche Skala für die Berechnung gesetzt ist.

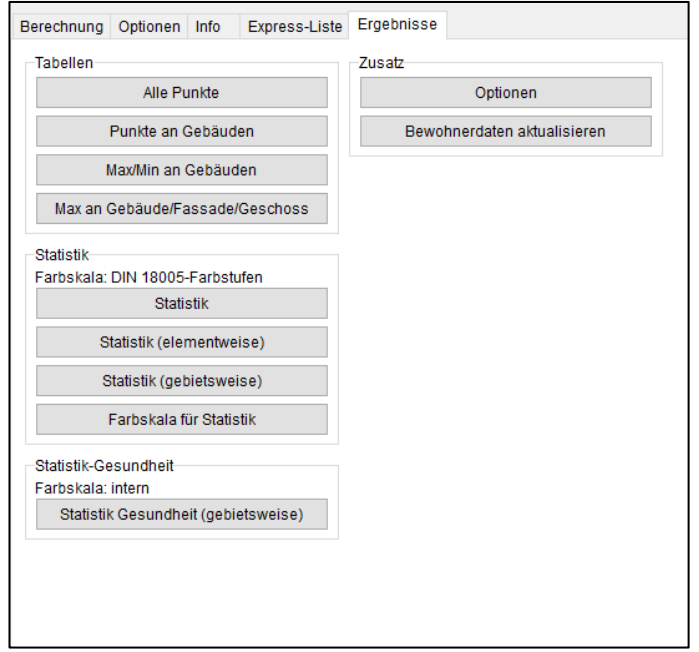

- Für die Gesundheits-Statistik werden interne Farbskalen nach den geltenden Richtlinien verwendet. Hier können keine Farbskalen vom Anwender ausgewählt werden.
- Der Dialog für die Optionen/Gesundheit wurde vereinfacht. Es ist nun nicht mehr möglich (und auch nicht wirklich notwendig) eigene Farbskalen für die Gesundheits-Statistik zu definieren. Es kann lediglich ausgewählt werden, ob gemäß Richtlinie EU 2020/367 oder – in Deutschland – gemäß 34. BImSchV

gerechnet werden soll. Wird nach EU2020/367 gerechnet, so kann noch gewählt werden, ob die Werte gerundet werden sollen, bevor sie in das entsprechende Pegelband einsortiert werden.

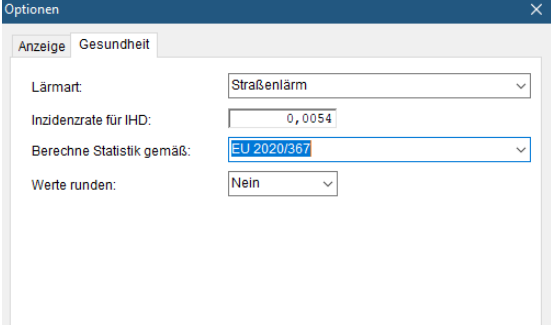

• Die allgemeine Statistik der Fassadenpegel, welche über den i-Button aufgerufen wird, wurde um die folgende Information ergänzt:

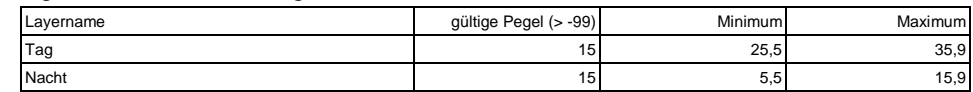

- sonRoad18, Änderung der der Eingabeart DTV; N1/N2: Die Schallleistung Lw'eq, A in dB(A) wurde in der Version 2022 Update 1 über die Eingabeart "DTV; N1/N2" für nur eine Fahrspur ausgegeben. Wenn die Straßenbreite dsq > 0 gesetzt wurde, wurden zu geringe Emissionspegel pro Fahrspur verwendet. Die Vorgehensweise ist auch ausführlich in der IMMI-Online-Hilfe beschrieben.
- Elementbibliothek Schall 03 und der Parameter KMet: Bislang wurde KMet auch bei seitlichen Umweg gemäß der Formel der Schall 03 für den Weg über das Hindernis berechnet. Jetzt kann eingestellt werden, ob KMet seitlich berechnet werden soll, oder immer auf 1 gesetzt werden soll.
- Ergebnisliste/Flexible Kurze Liste: Die farbige Anzeige der Überschreitung von Richtwerten wurde für diese Liste ergänzt.
- Richtwirkung: Anzeige des Richtwirkungs-Ballons bei CFL und XHN Import: Die Eingabefelder für die Drehwinkel sind jetzt farbig markiert, so dass man sie den farbigen Achsen zuordnen kann.
- Ausgabe detaillierter Testprotokolle zur Prüfung von Testaufgaben: Im Menü Einstellungen l Umgebung l Berechnung kann die Checkbox für Testprotokolle aktiviert werden. Dies wird dann für die Schall 03 bzw. RLS-19 angewendet.

# <span id="page-39-0"></span>3 Korrekturen in IMMI 2022

- Export von Rastern in das Format GeoTIFF: Wurden beim Export eines Rasters in das Format GeoTIFF nicht alle Schichten gleichzeitig ausgewählt, so wurden – je nach Auswahl – die falschen Schichten exportiert. Das ist nun korrigiert.
- Speicherüberlauf bei Berechnungen Schall03 und RLS19: Bei Berechnungen gemäß Schall03 oder RLS-19 konnte es zu Abbrüchen wegen Speichermangels kommen. Die bis dahin berechneten Ergebnisse waren korrekt, aber das Projekt konnte nicht zu Ende gerechnet werden. Die betraf IP sowie Rasterberechnungen. Das Problem tritt nun nicht mehr auf.
- Laden und Speichern von Spektren: Das Laden und Speichern von Spektren aus der Liste der Spektren ("Externe Datenbank") konnte zu Programmabstürzen führen. Das ist jetzt behoben.
- Kurze Liste: Richtwerte: Die farbige Markierung bei Richtwerte Über- bzw. Unterschreitungen war nicht korrekt. Die Werte wurden teilweise nicht oder mit der falschen Farbe gezeichnet. Der Dialog, der die Farbanzeige steuert wurde etwas überarbeitet, um die Funktion leichter verständlich zu machen.

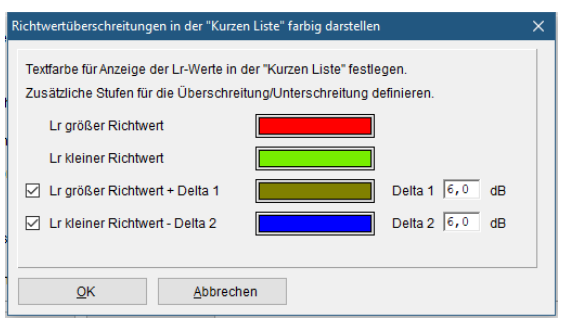

- CNOSSOS-EU Straße: SHAPE Import: Beim Shape-Import von CNOSSOS-Straßen werden die Verkehrszahlen und die Emissionen unmittelbar nach dem Import korrekt berechnet. Bei Import des DTV wurde die Straßenart nicht immer korrekt berücksichtigt.
- CNOSSOS-EU Industrie-Quellen: Bei der Auswahl der Emission "Innenpegel Lp" wurden die Parameter für Raumbedingungen gem. DIN 12354-4 nicht angezeigt. Das ist korrigiert, die Eingabefelder sind nun wieder sichtbar und können verwendet werden.
- CNOSSOS-EU Parkplatz-Lärmstudie: Die Ausbreitungsberechnung der Parkplatz-Lärmstudie gemäß CNOSSOS konnte zum Absturz führen, eine Berechnung war dann nicht möglich. Jetzt kann die Ausbreitungsrechnung auch gemäß CNOSSOS-EU korrekt durchgeführt werden.
- Fluglärm (BUF): Bei der Segmentierung von Projekten konnten in seltenen Fällen numerische Probleme auftreten. Daher wurden Anpassungen durchgeführt, die diese numerischen Probleme vermeiden.
- In der Mittleren Liste für Ergebnisse konnte wird bei Doppelklick auf die Liste ein Dialog mit weiteren Funktionen angezeigt. Die Auswahl der Funktion "1-Punkt Tabelle" konnte es zum Absturz kommen. Das passiert nun nicht mehr.
- Der Parameter IHD, der bei Lärmkartierungen gemäß Umgebungsrichtlinie beschrieben wird, ist nur für Straßenlärm definiert. Wurde in den Optionen zur Berechnung des IHD eine andere Lärmart eingestellt, so wurde immer der Wert für Straßenlärm berechnet. Jetzt wird kein IHD ausgewiesen, wenn Schienenoder Fluglärm als Lärmart eingestellt werden.
- Elementbibliothek sonROAD18: Fehlerkorrektur im Eingabemodus "Q und V: Die K1- und Zuschlag-Werte wurden im Dialog nicht mit berücksichtigt, d.h. der Lw'eq,A /dB(A) wurde hier nicht angepasst.

### $3.1$ Korrekturen seit IMMI30 (Version 2022)

 Die Ausgabe der Betroffenen für gesundheitsschädliche Auswirkungen (IHD, HA und HSD) gemäß 34. BImSchV wurde in der aktuellen Version IMMI30 nicht richtig bestimmt, welche für die strategische Lärmkartierung zu erheben sind. Dies ist nun korrigiert.

- Im Eingabe Dialog der sonROAD-18 Straße im Modus "Q, v" fehlte die Auswahl der Straßenoberfläche. Dies ist nun wieder sichtbar.
- In der Liste der Eingabedaten wurde beim Ampelelement ergänzt, ob das Element als Kreisverkehr oder Ampel wirken soll bei Verwendung von RLS-19-Straßen.
- RLS-19: Bei Verwendung der 2 Straßenbeläge, die bei einer Geschwindigkeit von <= 60km/h einen anderen Abschlag berücksichtigen, war die Grenzgeschwindigkeit nicht exakt gestezt. Dies wird nun korrekt ausgewertet.
- Im Eingabedialog von CNOSSOS-EU Punkt-, Linien- und Flächenquelle ist bei Auswahl Innenpegel sind die Raumbedingungegen gemäß EN 12354-4 wieder verfügbar.
- Die Berechnung der Gesundheitsstatistik war fehlerhaft. Dies ist nun korrigiert.
- Die Speichergrenze, ab der ein Raster auf Platte ausgelagert wird, kann vom Anwender eingegeben werden, wurde aber nicht korrekt gespeichert und gelesen. Das ist nun korrigiert.
- Die Auswahlmöglichkeit "Schallstrahlen als Hilfslinien anzeigen" konnte nicht mehr aktiviert werden. Das ist nun wieder möglich.
- Parkplatz-Lärmstudie nach CNOSSOS: Die Ausbreitungsberechnung nach CNOSSOS-EU für die Parklatzlärmstudie löscht nun keine CNOSSOS-EU-Flächenquellen mehr.
- Anhängen von Knoten: Wir beim Konstruieren von Elementen ein Knoten angehängt, so bleibt jetzt die Einstellung "zAbsolut" bzw. "zRealtiv" des Elementes erhalten.
- Hintergrund-Bild einpassen: Für die X und Y-Koordinaten sind jetzt 10 Stellen vor dem Komma möglich.
- Fotovoltaik: Die Eingabe der Winkel des Sonnenstandes und der Reflexions-Richtung sind jetzt auf sinnvolle Winkel beschränkt. Unsinnige Eingaben sind nun nicht mehr möglich.
- Farbige Richtwerte-Überschreitung in der Ergebnisliste/Kurze-Liste: Die Optionen-Schalter (>=, <= etc.) wurden nicht richtig ausgewertet. Das ist repariert.
- Shape-Import CNOSSOS-Straße: Problem: Nach dem Import werden die Werte Q neu berechnet, aber die Straßenart wurde nicht korrekt berücksichtigt.
- Spektren-Datenbank: "Spektren speichern" und die gespeicherten Einträge in ein anderes Projekt laden hat nicht funktioniert.
- Beurteilung: Im Dialog der Eingaben zu einer Schallquelle wurden die Felder für Einwirkzeiten und Wiederholung vergrößert. Jetzt sind hier auch 3-stellige Eingaben möglich.

### Bei Fragen können Sie sich gerne an uns wenden:

Wölfel Engineering GmbH + Co. KG Max-Planck-Straße 15 97204 Höchberg Telefon: +49 931 49708-0 Telefax: +49 931 49708-150 E-Mail: [info@immi.eu](mailto:info@immi.eu) Internet: [www.immi.eu](http://www.immi.eu/)

### Technischer Support/Hotline:

Frau Denise Müller Telefon: +49 931 49708-505 E-Mail: [denise.mueller@woelfel.de](mailto:denise.mueller@woelfel.de)

E-Mail Hotline: info@immi.eu

# Was bewegt Wölfel?

Schwingungen, Strukturmechanik und Akustik – das ist die Welt von Wölfel. In dieser Welt sind wir die Experten. Sie ist unser Zuhause. Über 120 Mitarbeiter geben hier täglich ihr Bestes für die Zufriedenheit unserer Kunden. Seit mehr als fünf Jahrzehnten unterstützen wir Sie weltweit mit Ingenieurleistungen und Produkten zur Analyse, Prognose und Lösung schwingungs- und schallinduzierter Aufgaben.

Sind Schwingungen wirklich überall? Ja! Darum brauchen wir ebenso vielfältige Lösungen! Ob als Ingenieurdienstleistung, als Produkt oder als Software – für jede Schwingungs- oder Lärmaufgabe gibt es eine spezifische Wölfel-Lösung, wie beispielsweise

- simulationsgestützte Auslegungen von Anlagen und Kraftwerken gegen Erdbeben
- Messungen der Schallemissionen von Windenergieanlagen
- universelle Mess-Systeme für Schall und Erschütterungen
- Lärmschutzgutachten und Schadstoffprognosen
- dynamische Insassen-Simulationen im Automobil und im Flugzeug
- und viele weitere branchenspezifische Wölfel-Lösungen ...

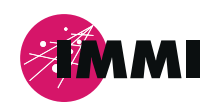

IMMI ist ein Produkt der Wölfel-Gruppe.

Alle anderen genannten und gezeigten Marken oder Warenzeichen sind eingetragene Marken oder eingetragene Warenzeichen ihrer jeweiligen Eigentümer und ggf. nicht gesondert gekennzeichnet. Aus dem Fehlen der Kennzeichnung kann nicht geschlossen werden, dass es sich bei einem Begriff oder einem Bild nicht um eine eingetragene Marke oder ein eingetragenes Warenzeichen handelt.

### **Wölfel-Gruppe**

Max-Planck-Straße 15 / 97204 Höchberg Tel.: +49 931 49708 0 / Fax: +49 931 49708 150 info@woelfel.de / **www.woelfel.de**

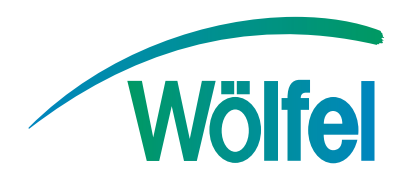